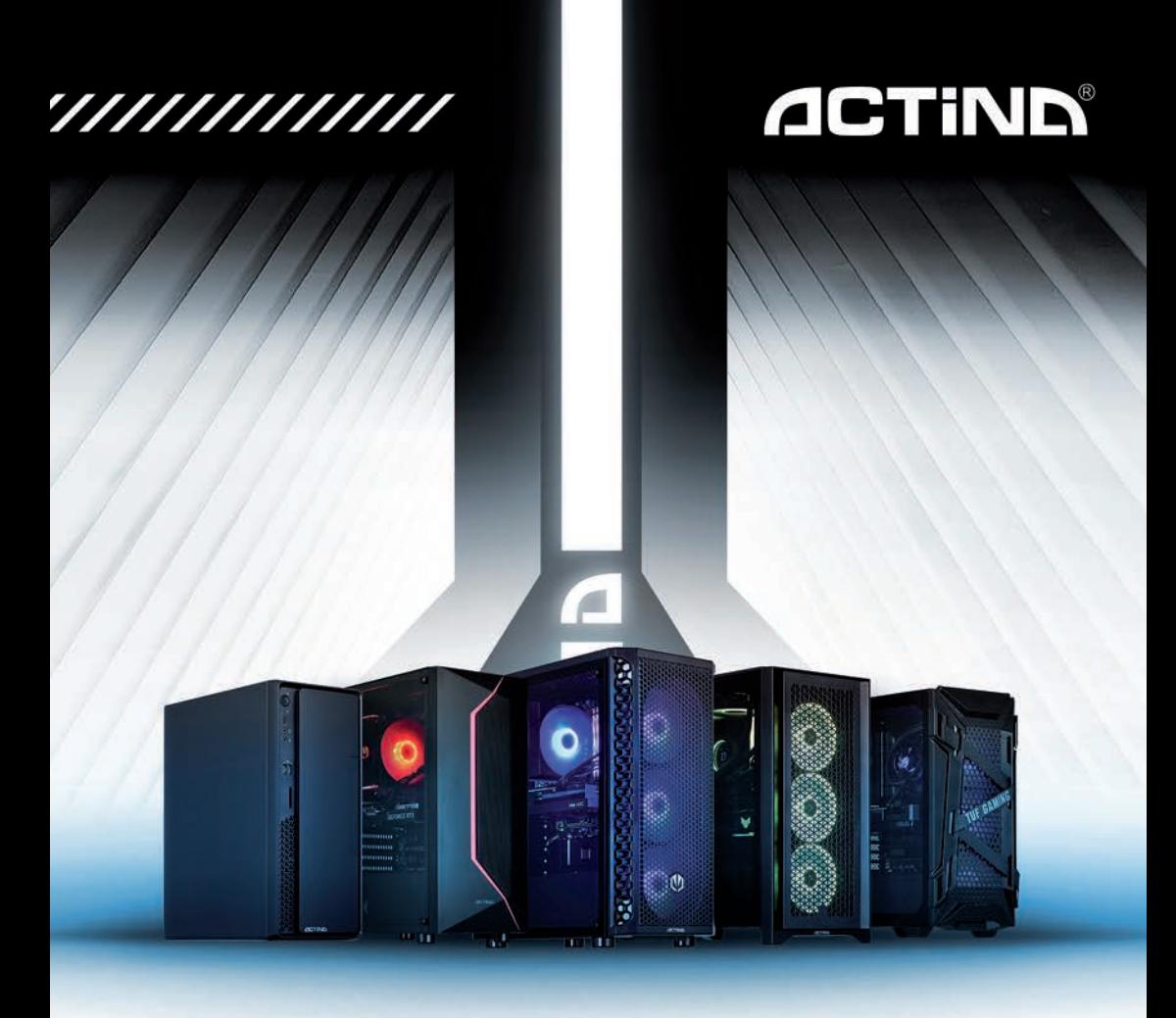

### Instrukcja obsługi komputera **PC ACTINA**

**ACTINA PC Operation Manual** 

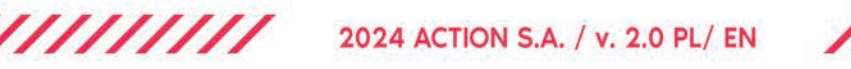

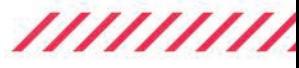

#### **SPIS TREŚCI:**

### **1. Wprowadzenie**

- 1.1 Sprawdzenie kompletności sprzętu
- 1.2 Wybór miejsca na komputer
- 1.3 Montaż zestawu
- 1.4 Uruchomienie komputera
- **2. System operacyjny - instalacja**
- **3. Bezpieczeństwo użytkowania komputera**
- 3.1 Parametry techniczne
- 3.2 Bezpieczeństwo pracy
- **4. Konserwacja komputera**

**I – Załącznik I – Ponowna instalacja systemu operacyjnych Windows™ 11 i opcje odzyskiwania systemu.**

**II – Załącznik II – Zmiana języka wyświetlania systemu operacyjnego Windows™ 11** 

#### **PRZEDMOWA**

Dziękujemy za zakup komputera marki ACTINA wyprodukowanego przez ACTION S.A. Liczymy, że nowo nabyte urządzenie będzie służyło Państwu przez wiele lat. Sądzimy także, że będziecie Państwo zadowoleni z użytkowania komputera oraz liczymy na to, iż w pełni zaspokoi on pokładane oczekiwania. Urządzenie zostało wyprodukowane z zastosowaniem najwyższych *standardów* systemu jakości zgodnych z normami ISO9001, ISO14001, ISO27001 i ISO 28000.

Niniejsza instrukcja ma na celu ułatwienie poprawnej instalacji i użytkowania zestawu komputerowego.

#### **Prosimy przeczytać poniższą instrukcję przed instalacją zestawu komputerowego.**

Całość publikacji "Instrukcja obsługi komputera ACTINA" składa się z czterech rozdziałów oraz 2 załączników.

#### **Rozdział pierwszy**

"Wprowadzenie" - zawiera informacje dotyczące przygotowania komputera do pracy, w którym przygotowujemy Użytkownika do wyboru miejsca i prawidłowego połączenia całego zestawu.

#### **Rozdział drugi**

"System operacyjny - instalacja" zawiera uproszczoną instrukcję instalacji systemów z rodziny Microsoft® Windows®

#### **Rozdział trzeci**

" Bezpieczeństwo użytkowania komputera" - zawiera informacje o parametrach technicznych oraz o bezpieczeństwie pracy.

#### **Rozdział czwarty**

"Konserwacja komputera" - zawiera zalecenia na temat konserwacji i czyszczenia urządzenia.

### **1. Wprowadzenie**

- 1.1 Wyjęcie z komputera wypełniacza zabezpieczającego.
	- Po wyjęciu komputera z kartonu należy odkręcić boczną szybę, podpierając ją od spodu (np. dłonią), aby nie zetknęła się z podłożem i tym samym uległa "dezintegracji".
	- Wyjąć piankę z wnętrza komputera
	- Założyć szybę

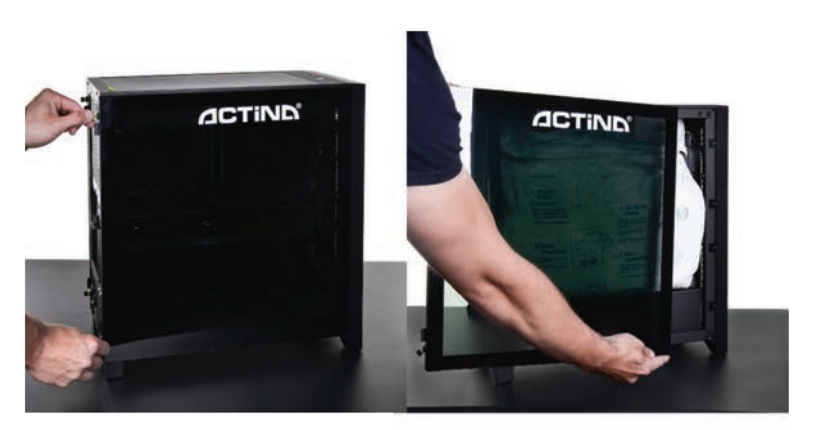

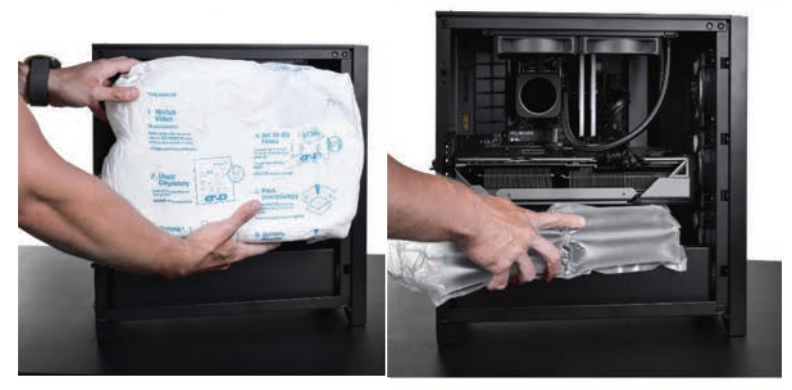

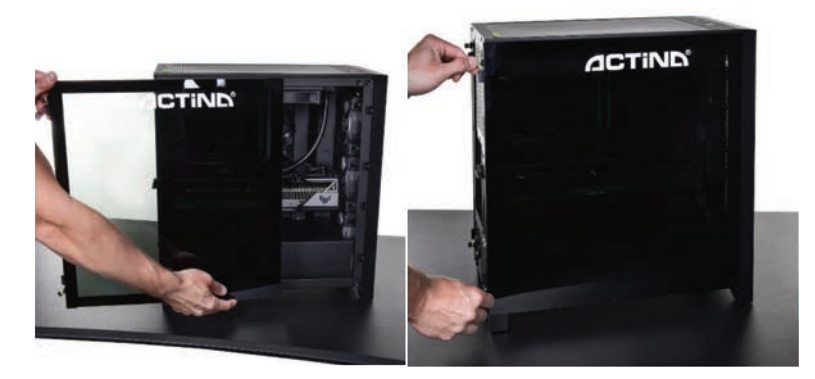

- 1.2 Przed przystąpieniem do zmontowania i uruchomienia zestawu komputerowego sprawdź czy w pudełku znajdują się następujące elementy:
	- iednostka centralna
	- kabel zasilający lub zasilacz zewnętrzny wraz z kablem zasilającym
	- klawiatura oraz mysz (opcjonalnie)
	- odpowiednie adaptery i przejściówki (opcjonalnie)
	- nośnik (płyta DVD/pamięć USB) z systemem operacyjnym (opcjonalnie)
	- nośniki (płyty DVD lub pamięć USB) zawierające niezbędne sterowniki (opcionalnie) lub klucz produktu systemu Windows 11 jest wprowadzony na płycie głównej komputera
	- karta gwarancyina (zawierająca specyfikację techniczną komputera)

Jeżeli któryś z powyższych elementów nie znajduje się w opakowaniu lub jest uszkodzony należy skontaktować się ze sprzedawcą lub dostawcą sprzętu.

Zaleca się również zachowanie wszystkich składników opakowania, aby umożliwić przechowywanie i transport zestawu komputerowego w odpowiednich warunkach i unikając tym samym potencjalnych uszkodzeń powstałych na skutek transportu.

1.3 Wybór miejsca na ustawienie zestawu komputerowego.

Przy wyborze miejsca, w którym ustawiony będzie zestaw komputerowy należy wziąć pod uwagę nie tylko względy estetyczne i ergonomię przyszłej pracy, ale także wymagania samego urządzenia.

Należy bezwzględnie unikać ustawiania komputera w miejscach silnie nasłonecznionych lub w takich, gdzie możliwe są znaczne zmiany temperatury. Niekorzystne dla komputera jest także miejsce, gdzie występuje znaczne zapylenie, wilgotność oraz oddziaływanie wysokich lub niskich temperatur. Należy dobrać miejsce tak by nie był utrudniony dostęp do źródła zasilania. Niektóre elementy komputera (np. procesor, karta graficzna) mogą się silnie nagrzewać podczas pracy a ciepło odprowadzane jest na zewnątrz obudowy. Niewskazane jest wiec by

w bliskim sąsiedztwie komputera znajdowały się elementy konstrukcyjne, przedmioty lub meble ograniczające wentylację.

**UWAGA!** W szczególności należy zachować odstęp od tylnej ścianki. Wydostający się stamtąd strumień powietrza uderzając o blisko znajdujące się przedmioty może także zwiększać poziom dźwięku generowanego przez urządzenie.

#### **W żadnym wypadku nie należy zasłaniać otworów wentylacyjnych na przedniej, tylnej i bocznych ściankach obudowy komputera!**

 Nie należy zdejmować osłon przeciw kurzowych (mocowanych na paski magnetyczne do ścianki górnej i dolnej)

#### 1.4 Montaż zestawu.

Przed instalacją i uruchomieniem zestawu komputerowego należy bezwzględnie zapoznać się z instrukcjami obsługi jego poszczególnych składników. Na typowy zestaw komputerowy składają się następujące elementy:

- jednostka centralna
- klawiatura
- myszka
- monitor
- głośniki (opcja)
- drukarka/skaner/urządzenie wielofunkcyjne (opcja)

Poniżej zostanie omówiony sposób podłączenia pierwszych czterech z wymienionych elementów.

• Jednostka centralna

Przygotowanie jednostki centralnej do pracy sprowadza się do podłączenia zasilania kablem zasilającym oraz podłączenia urządzeń typu monitor, klawiatura, myszka, drukarka, skaner, głośniki itp.; do odpowiednich złączy znajdujących się w tylnej części obudowy. Poniższe rysunki przedstawiają i omawiają złącza znajdujące się z tyłu obudowy typowej jednostki centralnej.

Na zdjęciu poniżej znajduje się tylna ścianka przykładowego komputera:

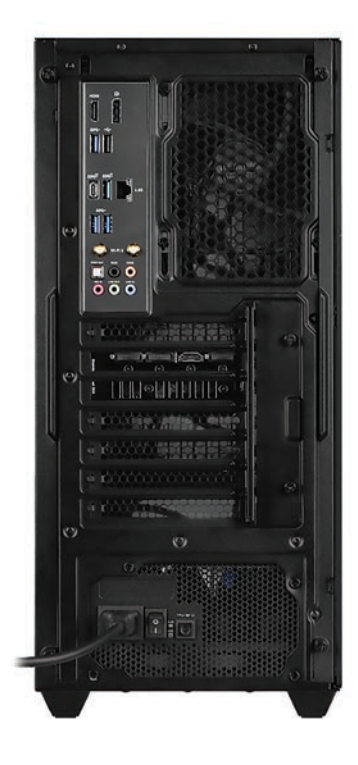

• Monitor

Monitor należy podłączyć kablem zasilającym bezpośrednio do źródła zasilania. Kabel sygnałowy monitora należy podłączyć do "gniazda video" karty grafiki z tyłu jednostki np. DVI/HDMI/Display Port lub D-Sub/VGA. Niedokładne podłączenie wtyczki video może powodować zaniki kolorów, utratę obrazu itp.

 Niekiedy wraz z komputerem znajdować się może odpowiedni **adapter video** umożliwiający podłączenie monitora ze złączem w innym standardzie.

#### **Ważne**: **Niektóre modele komputerów posiadają dwa lub więcej gniazd video. W takim przypadku monitor należy podłączyć do gniazda umiejscowionego niżej.**

• Klawiatura

Klawiaturę podłączamy do jednego z portów USB znajdujących się z tyłu obudowy (gniazdo w kolorze czarnym lub niebieskim).

• Myszka

Myszkę możemy podłączyć pod jeden z portów USB znajdujących się z tyłu obudowy (gniazdo w kolorze czarnym lub niebieskim) – analogicznie jak dla klawiatury.

• Głośniki (ew. słuchawki)

Głośniki stereo (w systemie 2.0 lub 2.1) podłączamy do okrągłego gniazda typu mini-jack stereo (bez bolców), zwykle w kolorze zielonym. Jeśli dysponujemy głośnikami wielokanałowymi (systemy 4.1, 5.1 i więcej) należy je podłączyć do karty muzycznej zgodnie z instrukcją dołączoną do zestawu głośników. Głośniki wyposażone w podłączenie typu USB podłączamy do dowolnego niezajętego portu USB.

**UWAGA!** Wszystkie dołączane wtyczki należy wtykać ostrożnie zwracając uwagę na to by nie uległy uszkodzeniu znajdujące się w nich bolce/styki.

#### 1.5 Uruchomienie komputera.

W przedniej lub górnej części każdego komputera znajduje się przycisk włączający/wyłączający komputer (oznaczony niekiedy symbolem  $\bigcup$  i opisany: Power lub I/O). W przypadku niektórych obudów należy przedtem odszukać i włączyć przełącznik zasilania komputera znajdujący się z tyłu obudowy.

Dodatkowo na płycie czołowej mogą się znajdować dwie kontrolki diagnostyczno-sygnalizacyjne (POWER [najczęściej zielona] - sygnalizująca stan pracy komputera; HDD [czerwona] sygnalizująca m.in. pracę twardego dysku) oraz przycisk RESET (opcjonalny) służący do zresetowania komputera. Na płycie czołowej w niektórych typach obudów można znaleźć dodatkowe gniazda USB lub USB 3.0 (w kolorze niebieskim), oraz gniazda audio dla słuchawek (w kolorze zielonym) i mikrofonu (w kolorze czerwonym) lub też gniazda czytnika kart typu SD, microSD, MemoryStick i tym podobnych.

Po poprawnym podłączeniu wszystkich urządzeń do jednostki centralnej możemy ją uruchomić poprzez naciśnięcie przycisku Power.

Prawidłowo skonfigurowany i zamontowany komputer powinien rozpocząć pracę od przeprowadzenia szybkiej procedury POST (detekcja procesora, przeliczenie zainstalowanej pamięci, detekcja napędów i test wszystkich urządzeń wewnętrznych). Procedura ta może nie być widoczna dla użytkownika a podczas jej przeprowadzania wyświetlane będzie graficzne logo. Po tych czynnościach wczytywany jest system operacyjny znajdujący się na dysku komputera. Kolejne etapy wyświetlane będą na ekranie monitora. Przy pierwszym włączeniu prawidłowo uruchomiony system operacyjny rozpocznie proces konfiguracji do pierwszego uruchomienia a następnie wyświetli okno z ustawieniami np. języka i klawiatury.

#### **Ważne: Nie należy przerywać procesu pierwszego uruchomienia komputera – nawet przy braku informacji na ekranie monitora.**

Jeśli w ciągu ok. 10 minut od pierwszego włączenia system operacyjny nie wyświetli żadnej informacji wymagającej akcji ze strony użytkownika należy wyłączyć komputer naciskając przycisk Power przez ponad 5 sekund a następnie sprawdzić poprawność podłączenia monitora (ew. podłączyć go do drugiego gniazda) i ewentualnie skontaktować się z działem pomocy technicznej ACTION S.A lub ze sprzedawcą.

Na czas przełączania wtyczki HDMI (lub innej graficznej) wyciągnąć wtyczkę przewodu zasilania komputera i wtyczkę przewodu zasilania monitora.

Pełne odłączenie komputera od zasilania uzyskujemy przez wyciągnięcie wtyczki sieciowej przewodu zasilającego z gniązdką.

#### **2. Instalacja oprogramowania.**

Instalacja systemu operacyjnego z rodziny Microsoft® Windows®:

Aby poprawnie przeprowadzić instalację systemu operacyjnego z rodziny Microsoft® Windows® z dysku DVD lub pamięci USB (pendrive) na dysk twardy należy:

1. Włożyć dysk instalacyjny DVD Microsoft® Windows® do napędu optycznego lub podłączyć pamięć USB do odpowiedniego portu;

2. Wyłączyć i ponownie włączyć komputer lub zrestartować go;

Komputer jest ustawiony tak by pobierał pliki startowe z napędu optycznego; (jeżeli nie nastąpi uruchomienie procesu instalacji z napędu DVD lub jeśli nośnikiem instalacyjnym jest pamięć USB należy wywołać ręcznie menu startowe (BOOT menu) naciskając odpowiedni klawisz np. **Esc**, **F12**, **F11**, **F9** lub **F8**) lub też w odpowiedniej opcji BIOS zmienić kolejność urządzeń startowych (ang.: boot sequence).

3. Po wystartowaniu komputera pojawi się program instalacyjny systemu operacyjnego Microsoft® Windows®.

4. Postępować dalej zgodnie ze wskazówkami programu instalacyjnego pojawiającymi się na ekranie monitora.

**Ważne**: Jeśli zakupiony komputer posiadał zainstalowany fabrycznie system Windows® 11 ponowną instalację systemu można przeprowadzić za pomocą opcji odzyskiwania systemu – patrz **Załącznik I** w dalszej części instrukcji.

**Informacja:** W przypadku problemów z instalacją systemu operacyjnego można zwrócić się o pomoc do sprzedawcy, firmy dostarczającej sprzęt lub działu pomocy technicznej ACTION SA.

#### **3. Uwagi dotyczące bezpieczeństwa użytkowania komputera.**

3.1 Najważniejsze parametry elektryczne komputera są podane na tabliczce znamionowej umieszczonej na tylnej lub spodniej ściance komputera.

Np.: 600 W: 100–240 V~, 50–60 Hz, 750 W: 100–240 V~, 47–63 Hz,

Pozostałe parametry:

Temperatura pracy: 10 ÷ 50 [°C] Temperatura przechowywania: -20 ÷ 70 [°C]

Wilgotność powietrza: 10 % ÷ 80% wilgotności względnej (bez kondensacji). Prąd obciążenia gniazd USB: USB1.x i 2.0 500mA 5V, 2.5W; USB3.x 900mA 5V, 4.5W

3.2 Komputer musi być zasilany z gniazda z przyłączonym obwodem ochronnym (gniazdo z bolcem).

Współpracujące ze sobą urządzenia komputerowe (komputer, drukarka, monitor itp.) muszą być zasilane z tego samego źródła.

3.3 Zgodnie ze specyfikacją producenta, do portów naszych komputerów należy używać kabli o długości nie większej niż 3m.

Do zasilania zaleca się wykorzystanie filtru sieciowego, w którym obydwa przewody są wyposażone w bezpieczniki. Szczególnie polecane jest używanie zamiast filtru sieciowego zasilacza awaryjnego (UPS).

W przypadku używania przedłużacza sieciowego lub filtru sieciowego należy upewnić się, czy całkowity pobór prądu wszystkich podłączonych urządzeń nie przekracza dopuszczanego maksymalnego prądu przewidzianego dla przedłużacza (filtru).

Dodatkowo należy pamiętać, że wartość wkładki bezpiecznikowej w sieci energetycznej powinna wynosić maksymalnie 16A.

Należy zwrócić także uwagę na obudowę oraz jej wystające elementy, jak narożniki nóżek obudowy, które powinny być stabilnie oparte o podłoże, oraz powinno się zachowywać szczególnie ostrożnie w przypadku przenoszenia czy przesuwania obudowy. Należy uważać, aby nóżki nie zostały uszkodzone oraz jako wystające elementy obudowy nie spowodowały uszkodzeń ciała.

#### **UWAGA!**

**Przed otwarciem obudowy** należy zamknąć system operacyjny i **wyłączyć zasilanie poprzez wyjęcie wtyczki z gniazda sieciowego.**

#### **4. Konserwacja komputera.**

Komputer jako urządzenie elektroniczne nie wymaga specjalnych zabiegów konserwacyjnych. Zapoznaj się z poniższymi wskazówkami, aby zapewnić długą i wydajną pracę Twojego komputera.

1. Chroń komputer przed upadkiem i umieść komputer na stabilnym podłożu. Wskutek upadku może ulec uszkodzeniu obudowa lub inne podzespoły komputera. Nie wolno narażać komputera na wstrząsy ani wibracje.

- 2. Chroń komputer przed przegrzaniem. Komputer należy trzymać z dala od jakichkolwiek elementów grzewczych. Urządzenie należy chronić przed długotrwałym bezpośrednim działaniem światła słonecznego.
- 3. Chroń komputer przed zakłóceniami radiowymi. Komputer należy trzymać z dala od transformatorów dużej mocy, silników elektrycznych i innych źródeł silnych pól magnetycznych i elektrycznych. Mogą one uniemożliwić poprawną pracę komputera i spowodować uszkodzenie danych.

- 4. Chroń komputer przed wilgocią. Komputer jest urządzeniem elektrycznym i może ulec uszkodzeniu wskutek kontaktu z wodą lub innymi płynami. Komputera nie należy pozostawiać w miejscu, w którym może ulec uszkodzeniu wskutek przedostania się do niego wilgoci lub ciała obcego. Komputera nie wolno przechowywać ani używać w wilgotnym środowisku.
- 5. Przestrzegaj procedur obsługi komputera i systemu operacyjnego. Zaleca się zamykać system operacyjny po zamknięciu wszystkich programów i zapisaniu pracy. Nie zaleca się wyłączania komputera poprzez odciecie napięcia zasilającego (wyłączenie wyłącznikiem z tyłu komputera lub wyciągnięcie wtyczki zasilającej). Gdy zasilanie komputera jest włączone,

nie należy podłączać żadnych urządzeń peryferyjnych (za wyjątkiem urządzeń USB o ile jest to wymagane – sprawdź w instrukcji obsługi danego urządzenia).

- 6. Nie wolno demontować komputera ani użytkować go bez ścianek bocznych lub innych elementów obudowy.
- 7. Należy stosować się do zaleceń niniejszej instrukcji konserwacji komputera.
- 8. Wszelkiego rodzaju naprawy, modernizacje czy wymiany bezpieczników powinny odbywać się przez osoby wykwalifikowane.
- 9. Chroń komputer przed przedostaniem się do jego wnętrza obcych przedmiotów
- 10. W przypadku wprowadzania zmian (przez osobę wykwalifikowaną) należy dochować szczególnej staranności w doborze komponentów ze szczególnym uwzględnieniem możliwości przedostania się obcych przedmiotów do wnętrza obudowy. Należy stosować komponenty komputera wyposażone w odpowiednie osłony lub dodawać odpowiednie osłony po zainstalowaniu komponentów w obudowie komputerowej.

*Czyszczenie komputera*.

- **Przed czyszczeniem odłącz komputer od sieci zasilającej!** (poprzez wyciągniecie wtyczki sieciowej przewodu zasilającego)
- Używaj rekomendowanych dla komputerów PC środków czystości.
- Nanieś środek czyszczący bezpośrednio na komputer z odległości 15-20cm.
- Użyj miękkiej, czystej ściereczki do wytarcia komputera z zewnątrz.
- Nie używaj czyszczących substancji lotnych (rozpuszczalników, benzyn itp.) ani ściernych do czyszczenia jakiejkolwiek części komputera.
- Czyszczenie wnętrza komputera z kurzu pozostaw serwisowi lub specjaliście.
- Należy wyrównać ładunki elektrostatyczne ręki i komputera poprzez dotknięcie ręką do odsłoniętej części obudowy, przed dotknięciem elementów wewnętrznych.

Na tym produkcie umieszczono symbol CE zgodnie z wymaganiami odpowiednich dyrektyw Unii Europejskiej. Firma odpowiedzialną za umieszczenie symbolu CE na tym produkcie jest firma: ACTION S.A. w restrukturyzacji. Zamienie, ul. Dawidowska 10. 05-500 Piaseczno, Polska

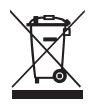

#### INFORMACJE DOT. UTYLIZACJI W UE (WEEE)

Symbol przekreślonego pojemnika na odpady na kółkach oznacza, że produkty elektryczne lub elektroniczne (WEEE) należy zutylizować poza obiegiem odpadów komunalnych.

Stare produkty elektroniczne mogą zawierać niebezpieczne substancje. Właściwa utylizacja starego urządzenia<br>pozwoli uniknąć potencjalnych negatywnych skutków dla środowiska i zdrowia. Stare urządzenie może zawierać części wielokrotnego użytku, które mogą zostać wykorzystane do naprawy innych produktów lub inne wartościowe materiały, które można przetworzyć, aby oszczędzać zasoby naturalne.

Możesz oddać urządzenie do sklepu, w którym zostało kupione lub skontaktować się z lokalnym urzędem gospodarki odpadami

#### **Załącznik I**

#### **Ponowna instalacja systemu operacyjnego i opcje odzyskiwania systemu.**

#### *(Dotyczy tylko komputerów sprzedawanych z preinstalowanym fabrycznie systemem Windows® 11)*

#### **Proszę pamiętać, że opisane tutaj opcje mogą spowodować utratę (skasowanie) wszystkich danych użytkownika. Zalecamy wykonanie kopii zapasowej plików przed skorzystaniem z tego narzędzia.**

Aby samodzielnie przywrócić system do stanu fabrycznego (w przypadku komputera z fabrycznie zainstalowanym systemem Windows*®* 11) należy:

- Kliknąć lewym przyciskiem myszki klawisz Start, potem kliknąć: "*Ustawienia*" a następnie kliknąć kolejno: "*System*", "*Odzyskiwanie*", "*Resetuj ustawienia komputera osobistego*".
- W kolejnym oknie należy opcję "*Usuń wszystko*", a następnie wybrać "*Dalej*". Można też zmienić opcje usuwania plików i czyszczenia dysku poprzez kliknięcie w "*Zmień ustawienia*".
- W ostatnim oknie dialogowym zawierającym podsumowanie wybranych opcji zaplanowanych działań należy kliknąć "*Resetuj*" aby rozpocząć proces. Kliknięcie *"Anuluj"* przerwie proces resetowania ustawień komputera bez wprowadzania zmian.

Resetowanie ustawień systemu może zająć do kilku godzin i nie należy przerywać tego procesu. Po zakończeniu procesu pojawi się ekran systemu Windows tak jak to miało miejsce przy pierwszym uruchomieniu nowego komputera.

Poniższe ilustracje pokazują wcześniej opisane kroki procedury przywracania systemu wraz z zaznaczeniem czerwonymi okregami opcji, które należy wybrać:

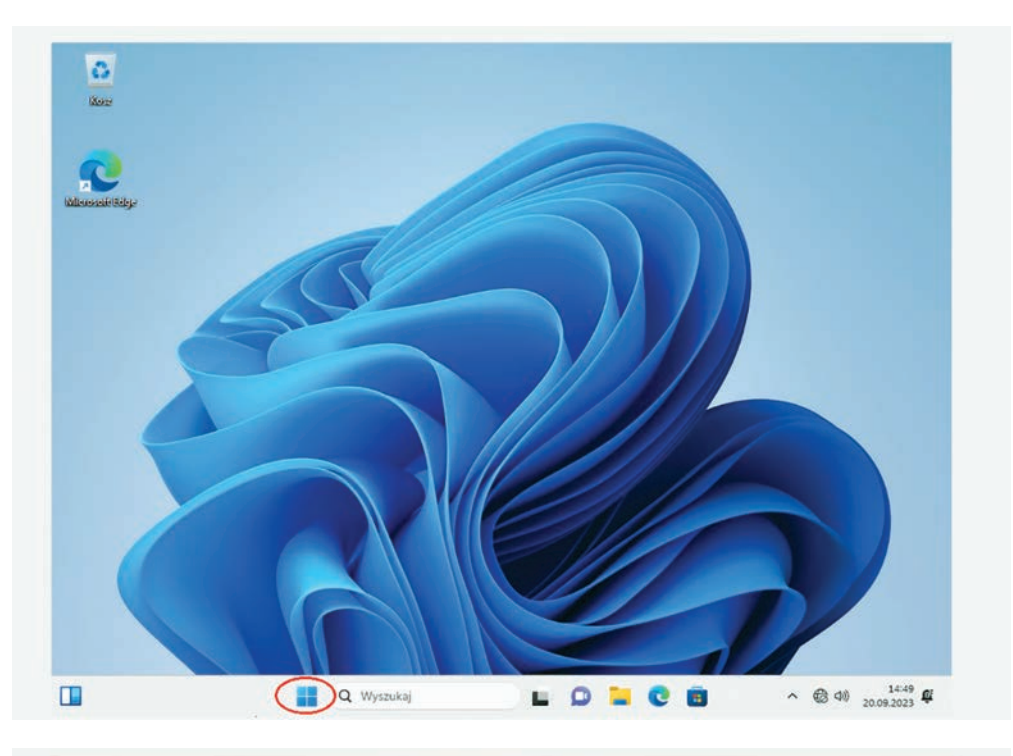

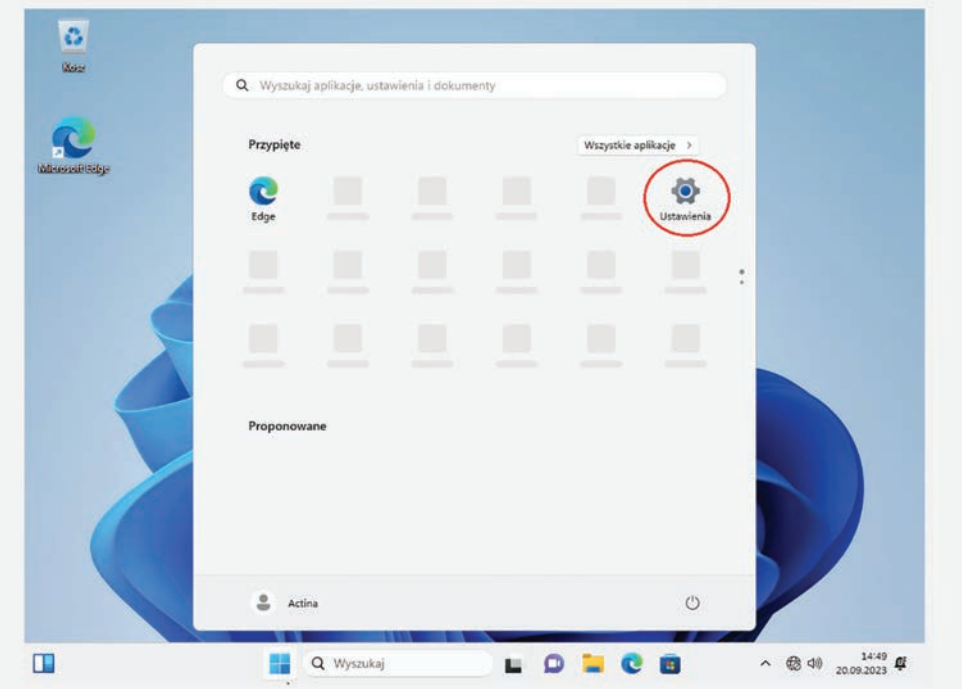

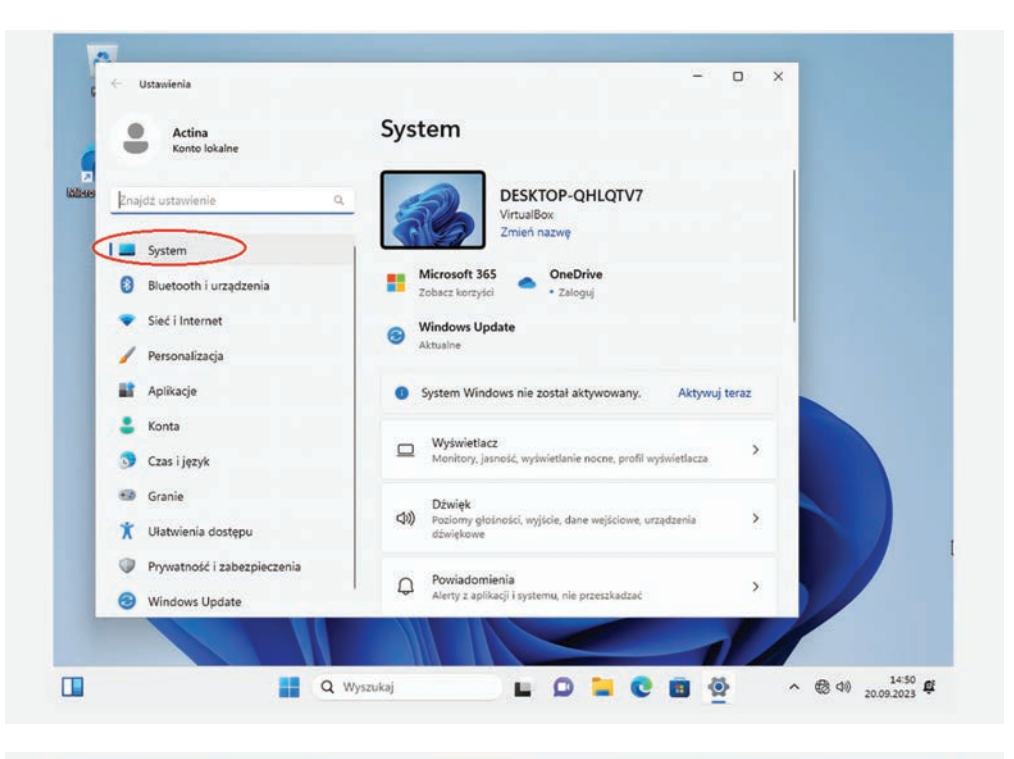

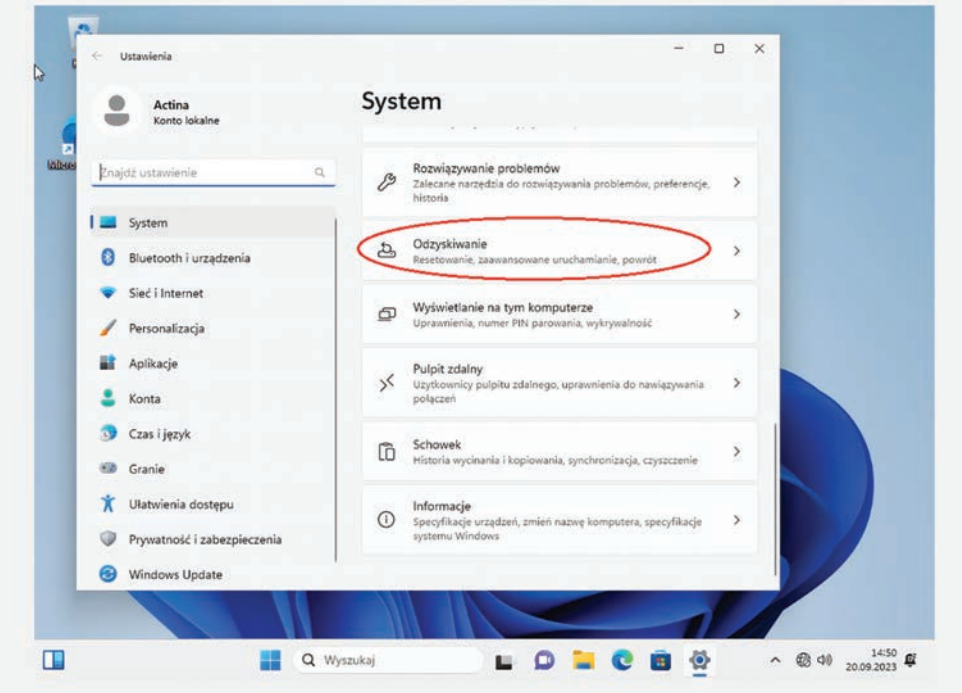

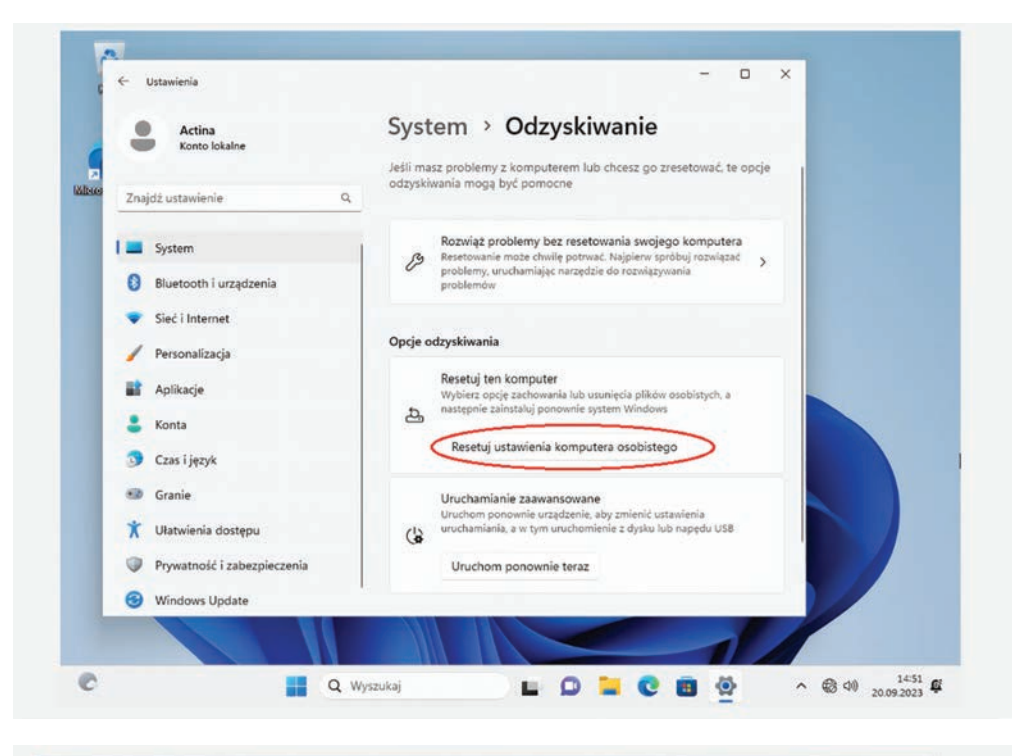

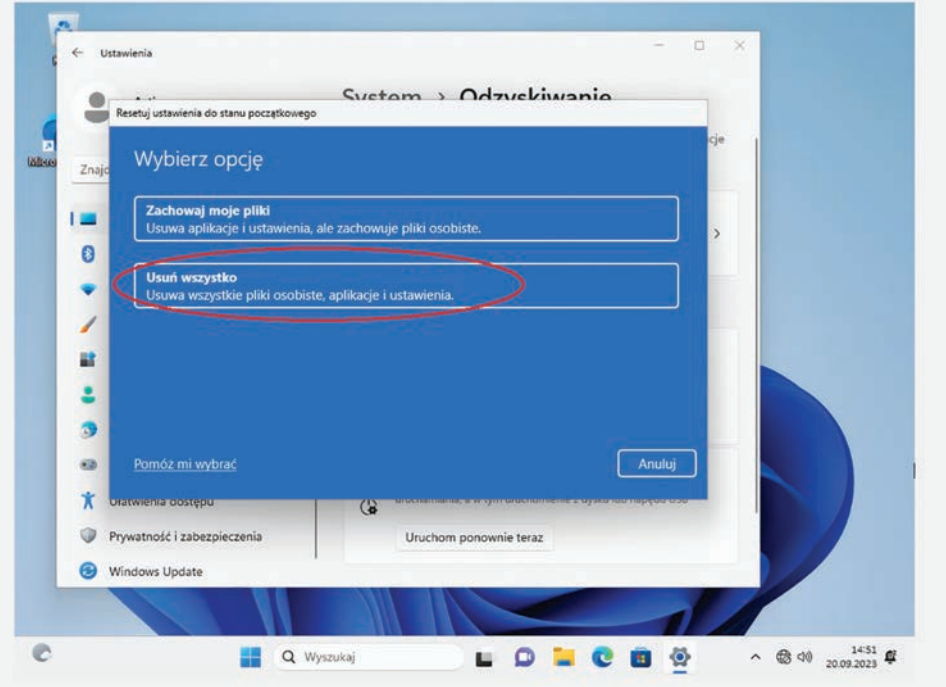

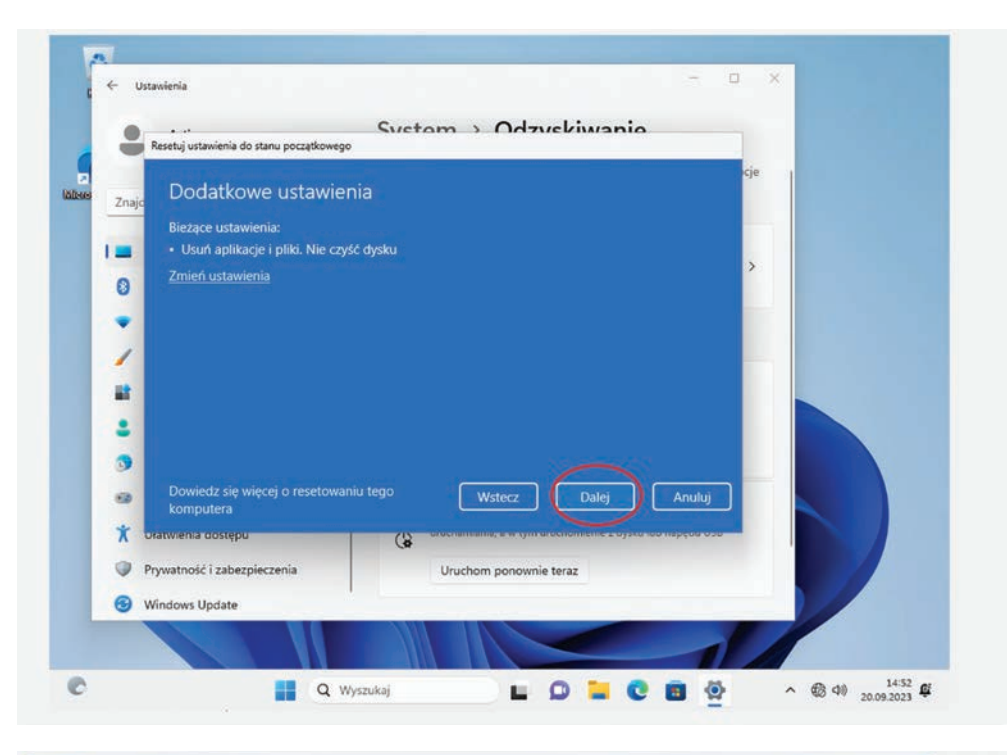

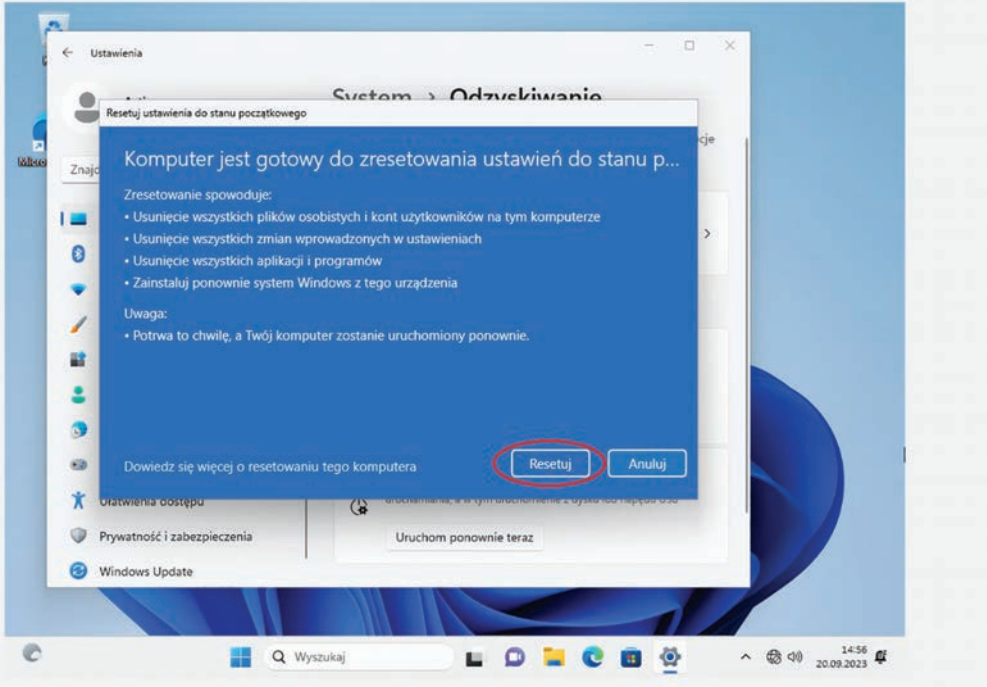

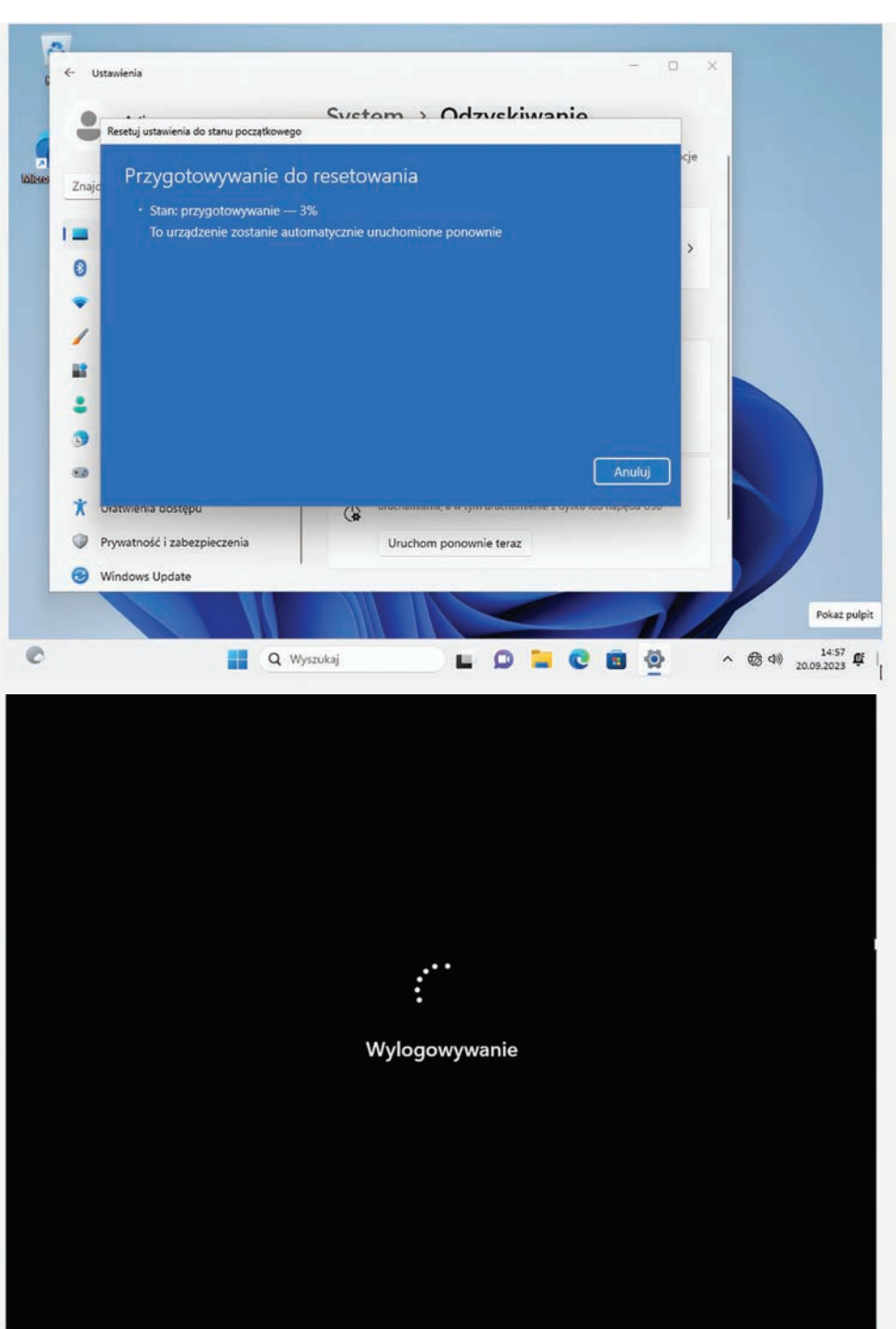

#### **Załącznik II Zmiana języka wyświetlania systemu operacyjnego Windows™ 11.**

 $\alpha$ 

W systemie Windows 11 jest możliwa zmiana języka systemu na inny dowolnie wybrany. W zależności od wybranej wersji językowej zmiana może dotyczyć wszystkich elementów systemu lub tylko niektórych (dla rzadziej używanych języków). Wymagane jest podłączenie komputera do Internetu.

Aby dodać a następnie zmienić język systemu należy:

- Kliknąć lewym przyciskiem myszki klawisz Start potem kliknąć: "*Ustawienia*" a następnie kliknąć kolejno: "*Czas i język*", "*Język i region"* i "*Dodaj język"*.
- W kolejnym oknie "*Wybierz język do instalacji*" należy odszukać i wybrać pożądany język, a następnie, w kolejnym oknie potwierdzić wybór klikając kolejno: "Dalej" oraz "*Zainstaluj*".
- Rozpocznie się proces pobierania i instalowania pakietu językowego. Po zakończeniu tego etapu pojawi się okno z zapytaniem o wylogowanie z systemu. Należy wybrać właściwą opcję a po wylogowaniu język wyświetlania systemu Windows zostanie zmieniony na wcześniej wybrany.

Poniższe ilustracje pokazują wcześniej opisane kroki zmiany języka systemu (na przykładzie dla języka angielskiego) wraz z zaznaczeniem czerwonymi strzałkami opcji, które należy wybrać:

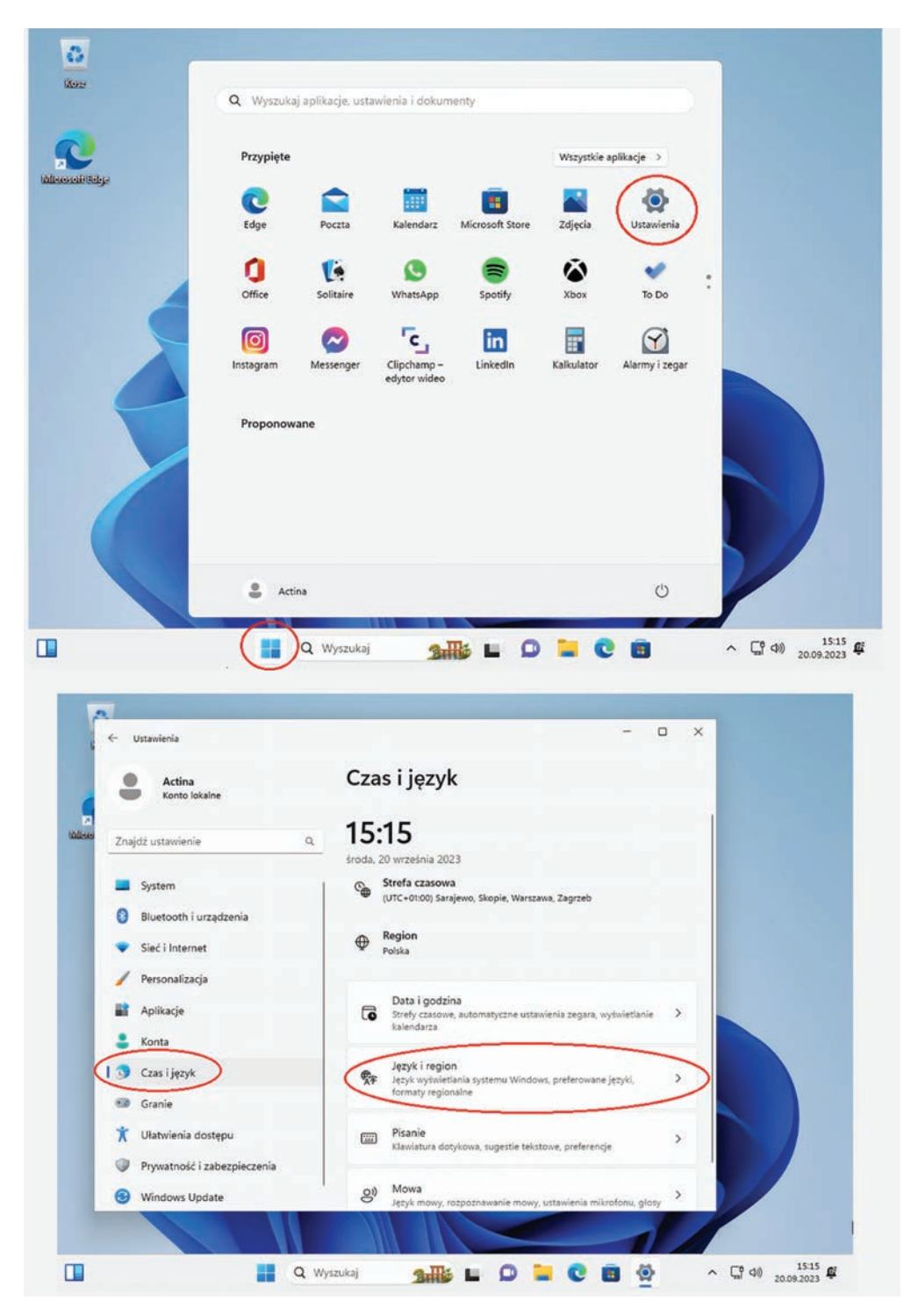

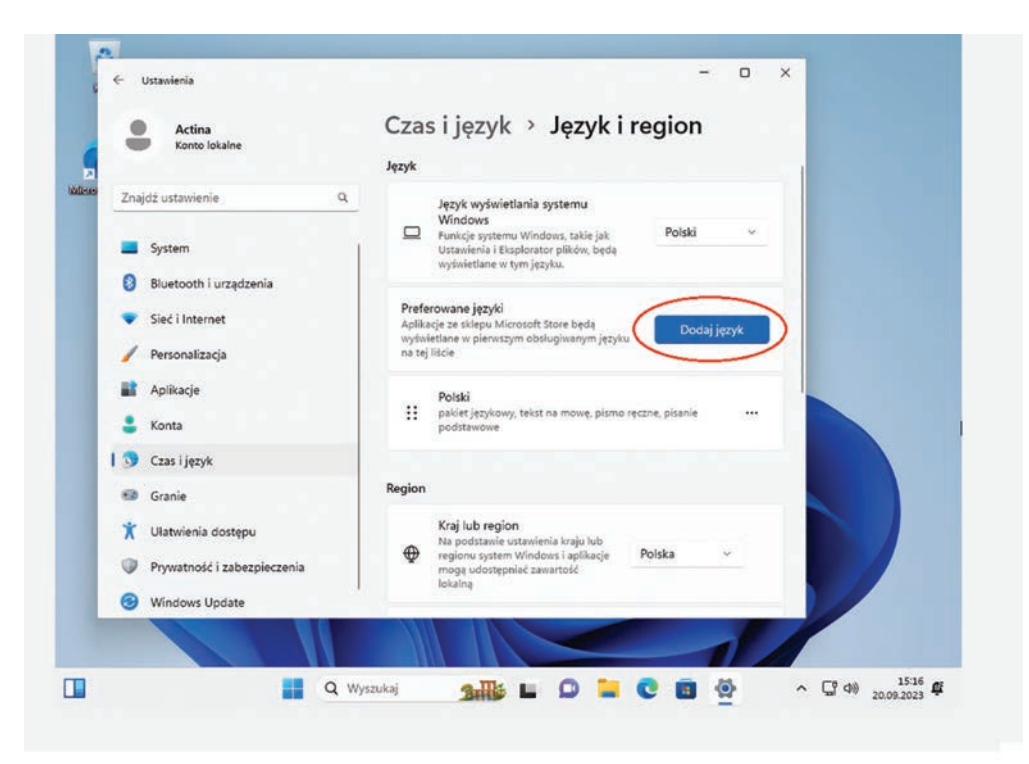

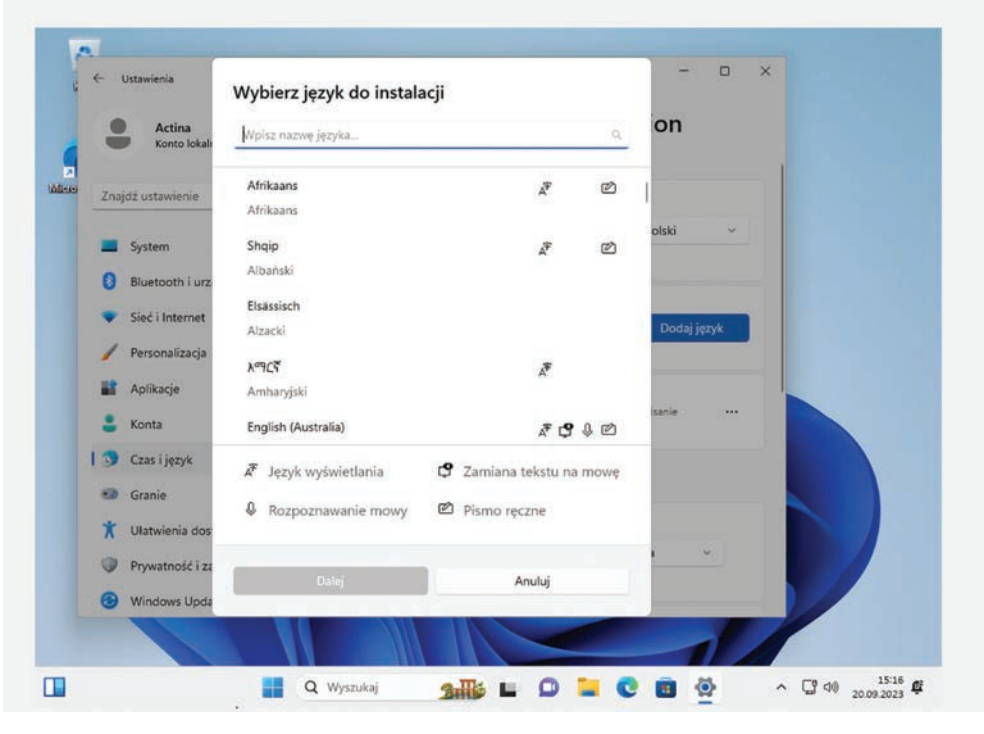

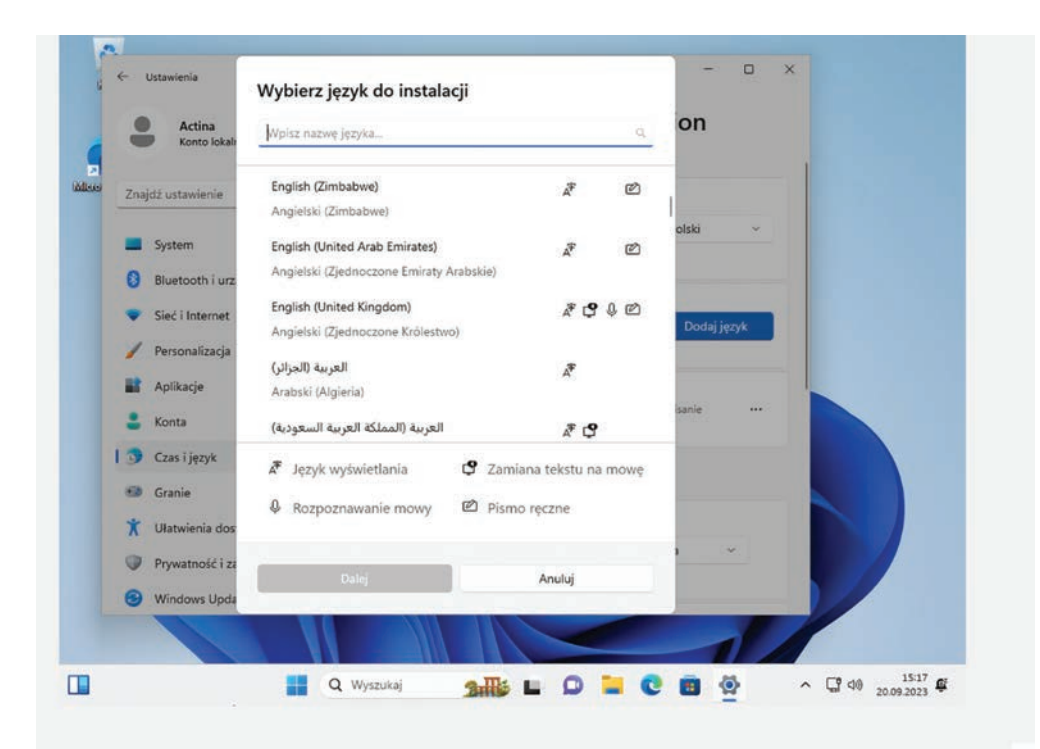

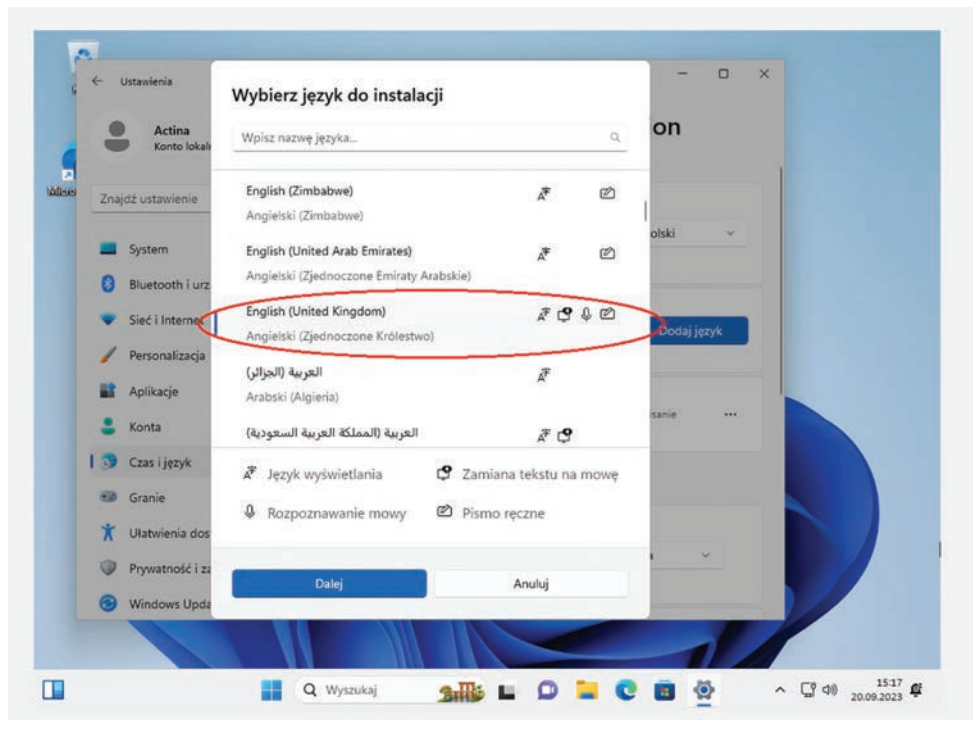

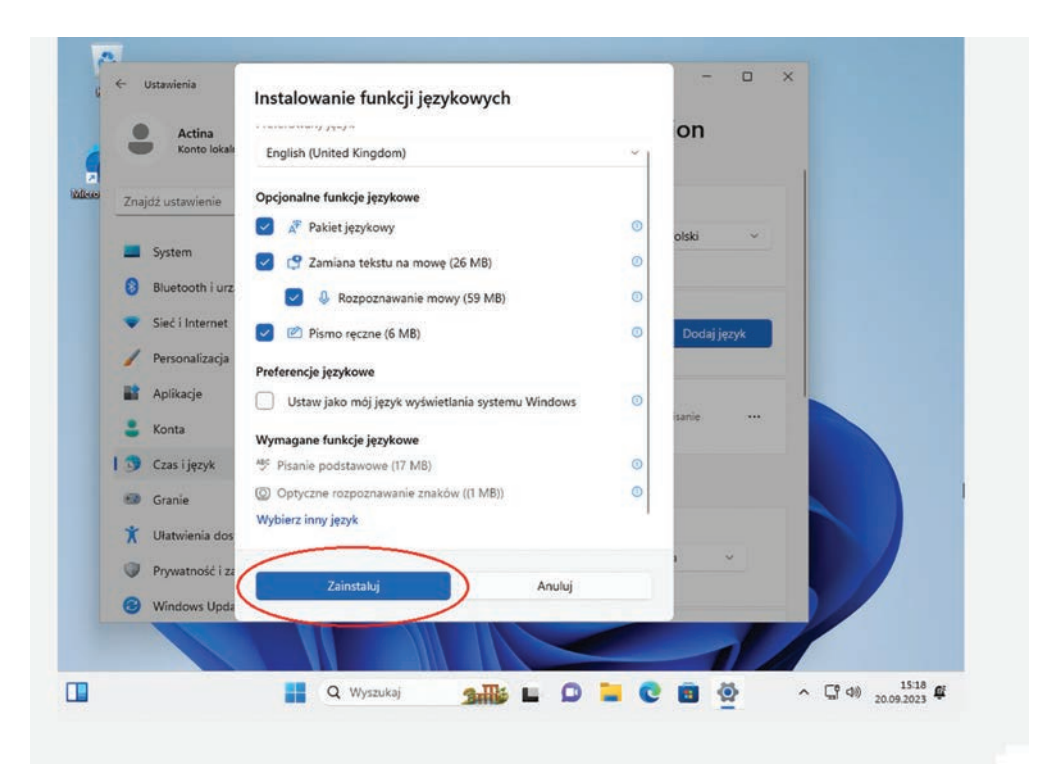

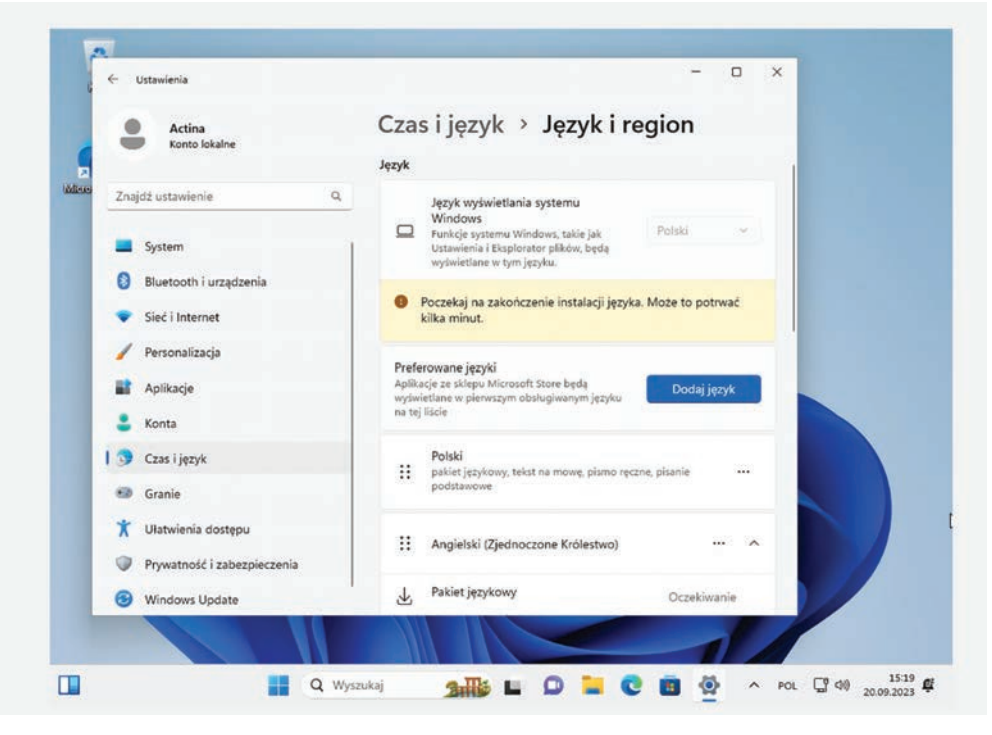

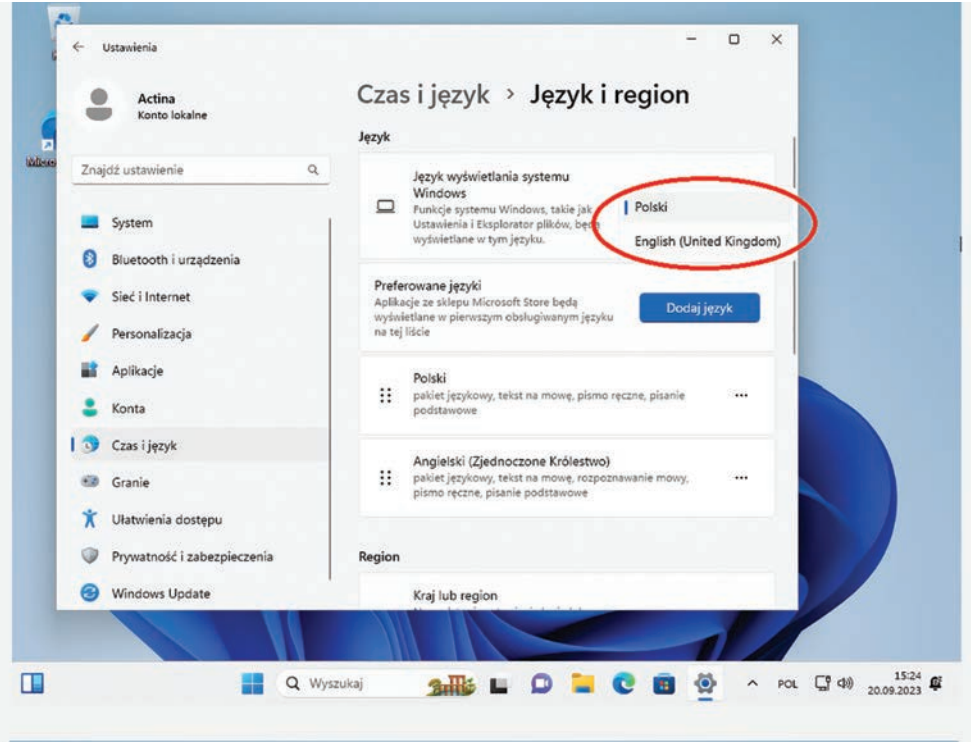

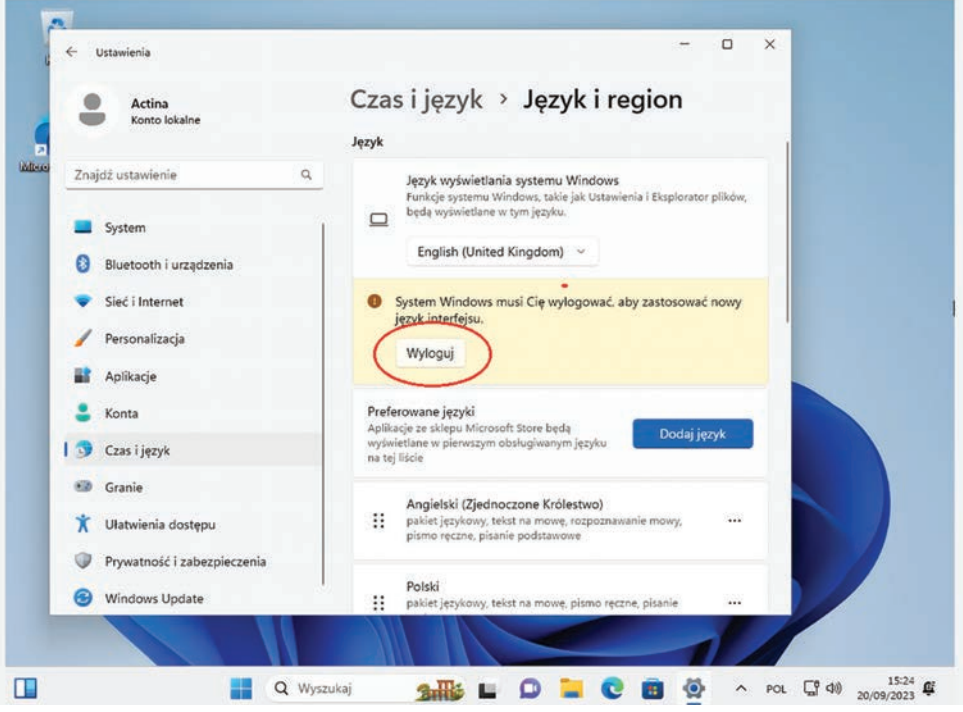

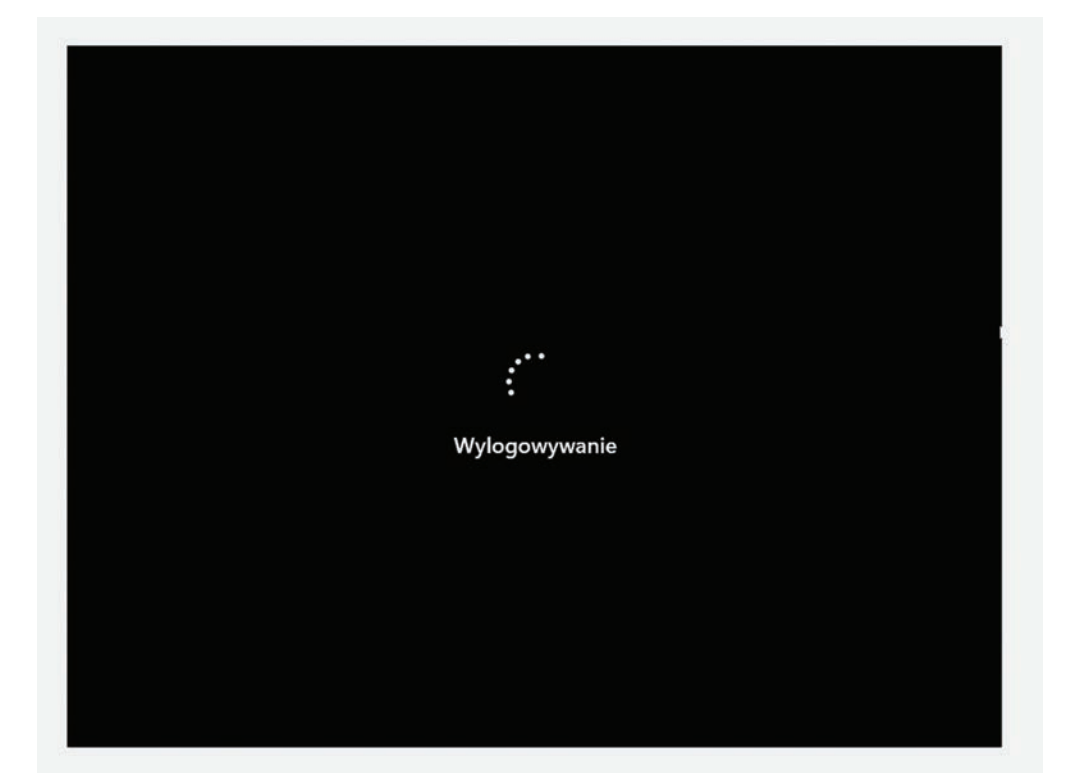

## **ACTINA PC** Operation Manual

#### **TABLE OF CONTENTS:**

#### **1. Introduction**

- 1.1 Checking the completeness of the equipment
- 1.2 Choosing a place for your computer
- 1.3 Assembling the kit
- 1.4 Starting Up Your Computer
- **2. Operating System Installation**
- **3. Computer Safety**
- 3.1 Technical Parameters
- 3.2 Occupational safety
- **4. Computer Maintenance**
- **I. Appendix I Windows 11 Operating™ System Reinstallation and System Recovery Options.**
- **II. Appendix II Change of the display language of the Windows™ 11 operating system**

#### **PREFACE**

Thank you for the purchase of an ACTINA computer manufactured by ACTION S.A. We hope that the newly acquired device will serve you for many years. We also believe that you will be satisfied with the use of your computer and we hope that it will fully meet your expectations. The device has been manufactured using the highest *quality system standards in accordance with ISO9001,* ISO14001, ISO27001 and ISO 28000 standards.

This manual is intended to facilitate the correct installation and use of your computer system.

#### **Please read the following instructions before installing the computer kit.**

The entire publication "ACTINA Computer User Manual" consists of four chapters and 2 appendices.

#### **Chapter One**

"Introduction" - contains information on preparing the computer for work, in which we prepare the User for the selection of the place and the correct connection of the entire set.

#### **Chapter Two**

"Operating System - Installation" contains simplified installation instructions for Microsoft Windows®<sup>®</sup> systems

#### **Chapter Three**

"Safety of computer use" - contains information about technical parameters and work safety.

#### **Chapter Four**

"Computer Maintenance" - provides recommendations on how to maintain and clean your device.

#### **1. Introduction**

1.1 Removing the security filler from the computer.

- After removing the computer from the box, unscrew the side window, supporting it from underneath (e.g. with your hand) so that it does not come into contact with the ground and thus "disintegrate".
- Remove the foam from inside the computer
- Replace the glass

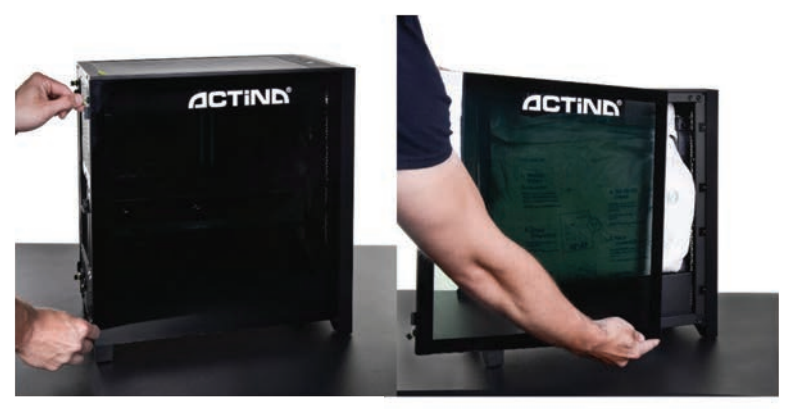

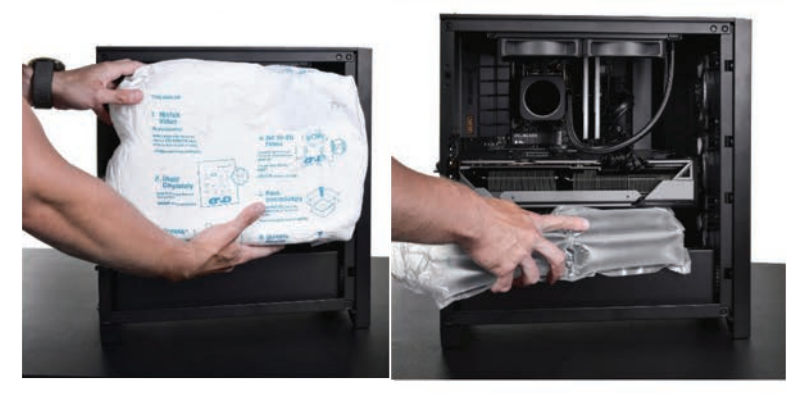

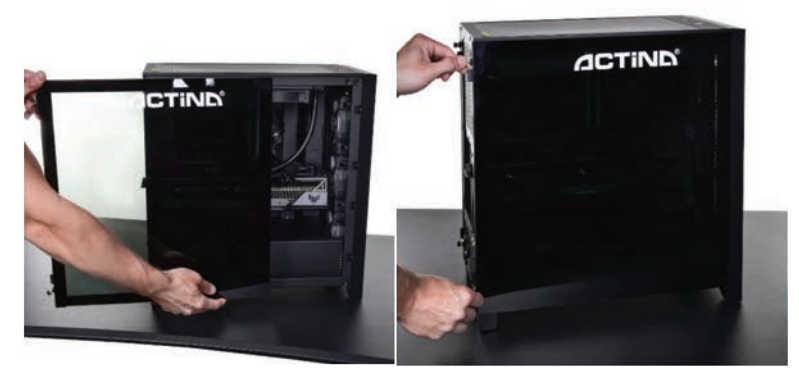

- 1.2. Before you start assembling and running your computer system, check that the following items are included in the box:
	- The one-sided central
	- power cable or external power supply along with the power cable
	- •Keyboard and mouse (optional)
	- suitable adapters and adapters (optional)
	- media (DVD/USB stick) with operating system (optional)
	- media (DVDs or USB sticks) that contain the necessary drivers (optional) or a Windows 11 product key is entered on your computer's motherboard
	- warranty card (containing the technical specifications of the computer)

If any of the above items are not included in the package or are damaged, please contact your dealer or equipment supplier.

It is also recommended to preserve all components of the packaging to allow the computer set to be stored and transported in appropriate conditions and thus avoid potential damage caused by transport.

1.3 Choosing a place to set up a computer set.

When choosing the place where the computer set will be placed, it is necessary to take into account not only aesthetic considerations and ergonomics of future work, but also the requirements of the device itself.

Avoid placing your computer in direct sunlight

or where significant temperature changes are possible. A place with significant dust, humidity and high or low temperatures is also unfavorable for the computer. The place should be chosen in such a way that access to the source is not difficult

Power. Some components of the computer (e.g. processor, graphics card) can get very hot during operation and the heat is dissipated outside the case. It is therefore inadvisable to

In close proximity to the computer, there were structural elements, objects, or furniture that limited ventilation.

**REMARK!** In particular, the distance from the back panel must be maintained. The air stream escaping from there, hitting nearby objects, can also increase the sound level generated by the device.

#### **Under no circumstances should the air vents on the front, back, and sides of the computer case be obstructed!**

Do not remove the dust covers (attached to the top and bottom walls with magnetic strips)

#### 1.4 Assembling the kit.

Before installing and commissioning the computer system, it is imperative that you read the instructions for use of its individual components. A typical computer set consists of the following components:

- Central Processing Unit
- keyboard
- mouse
- monitor
- Speakers (optional)
- Printer/Scanner/All-In-One (Optional)

Below, we will discuss how to connect the first four of these components.

• Central Processing Unit

Preparing the central unit for operation comes down to connecting the power supply with a power cable and connecting devices such as a monitor, keyboard, mouse, printer, scanner, speakers, etc.; to the corresponding connectors located on the back of the housing. The figures below show and discuss the connectors located on the back of a typical central processing unit housing.

The picture below shows the back of an example computer:

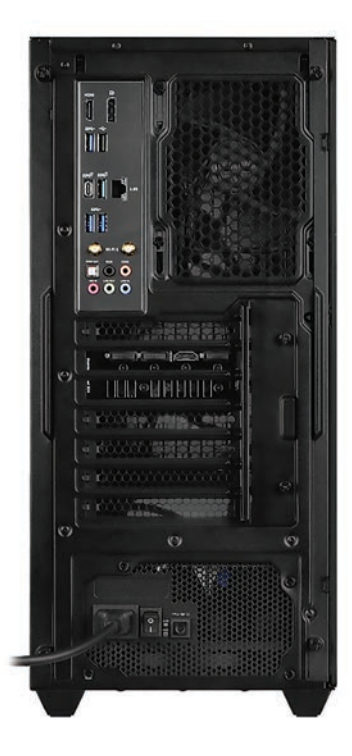

• Monitor

The monitor must be connected directly to a power source via a power cable. The monitor signal cable should be connected to the "video jack" of the graphics card on the back of the unit, e.g. DVI/HDMI/Display Port or D-Sub/VGA. Improper connection of the video plug-in may cause color decay, image loss, etc.

 Sometimes, a video adapter may be included with the computer allowing you to connect a monitor with a connector in another standard.

#### **Important**: **Some computer models have two or more video ports. In this case, plug the monitor into a lower port.**

• Keyboard

The keyboard is connected to one of the USB ports located on the back of the case (black or blue socket).

• Mouse

The mouse can be connected to one of the USB ports located on the back of the case (black or blue socket) – the same as for the keyboard.

• Speakers (or headphones)

Stereo speakers (in a 2.0 or 2.1 system) are connected to a round stereo mini-jack socket (without pins), usually in green. If you have multi-channel speakers (4.1, 5.1 and more systems), you need to connect them to the sound card according to the instructions that came with the speaker set.

 Speakers equipped with a USB connection should be connected to any unoccupied USB port.

**REMARK!** All plugs that come with the plug should be inserted carefully, taking care not to damage the pins/contacts inside.

1.5 Starting the computer.

On the front or top of each computer is a button that turns the computer on/off (sometimes marked with a symbol  $\binom{1}{2}$  and labeled Power or I/O). For some cases, you will need to locate and turn on the computer's power switch on the back of the case.

In addition, there may be two diagnostic and signaling lights on the front panel (POWER [usually green] - signaling the status of the computer; HDD [red]- signaling, m.in, hard disk operation) and the RESET button (optional) used to reset the computer. On the front panel in some types of cases you can find additional USB or USB 3.0 sockets (in blue), and audio jacks for headphones (in green) and microphone (in red), or slots for SD card readers, microSD cards, MemoryStick and the like.

Once all the devices are properly connected to the central unit, we can start it by pressing the Power button.

A properly configured and mounted computer should start with a quick POST (CPU detection, installed memory calculation, drive detection, and test of all internal devices). This procedure may not be visible to the user and a graphic logo will be displayed as it is performed.

After these steps, the operating system on the computer's disk is loaded. The next stages will be displayed on the monitor screen. The first time you turn it on, a properly booted operating system will start the configuration process until the first boot and then display a window with settings such as language and keyboard.

#### **Important: Do not interrupt the process of starting the computer for the first time – even if there is no information on the monitor screen.**

If, within about 10 minutes of the first power on, the operating system does not display any information requiring action from the user, turn off the computer by pressing the Power button for more than 5 seconds, then check that the monitor is properly connected (or connect it to the second socket) and, if necessary, contact the ACTION S.A. technical support department or the seller.

While switching the HDMI (or other graphical) plug, unplug the computer's power cord and the monitor's power cord.

Full disconnection of the computer from the power supply is achieved by pulling the mains plug of the power cord from the socket.

#### **2. Software installation.**

Installation of the Microsoft® Windows® operating system:

In order to properly install an operating system from the Microsoft® Windows® family from a DVD or USB stick (flash drive) to a hard drive, you need to:

1. Insert the Microsoft® Windows® installation DVD into an optical drive or plug a USB flash drive into the appropriate port;

2. Turn your computer off and on again or restart it;

Your computer is set to download startup files from your optical drive; (if you do not start the installation process from the DVD drive, or if the installation media is a USB flash drive, you must manually invoke the BOOT menu by pressing the appropriate key, e.g. **Esc,** F12, F11**, F9 , or F8**) or change the boot sequence in the appropriate BIOS option.

3. When the computer boots up, the Microsoft® Windows® operating system installation program will appear.

4. Continue with the instructions in the installation program that appear on the monitor screen.

**Important**: If your PC came pre-installed with Windows® 11, you can reinstall it using System Recovery – see **Appendix I** later in this guide.

**Note:** If you have problems installing the operating system, you can contact your dealer, hardware company, or ACTION SA technical support for assistance.

#### **3. Computer Safety Notices.**

3.1 The most important electrical specifications of the computer are listed on the rating plate located on the back or bottom of the computer.

For example.: 600 W: 100-240 V~, 50-60 Hz, 750 W: 100-240 V~, 47-63 Hz,

Other parameters:

Operating temperature: 10 ÷ 50 [°C] Storage temperature: -20 ÷ 70 [°C] Humidity:  $10\% \div 80\%$  RH (non-condensing). USB socket load current: USB1.x and 2.0 500mA 5V, 2.5W; USB3.x 900mA 5V, 4.5W

3.2 The computer must be powered from a socket with a protective circuit (pin socket) attached.

Computer devices that work together (computer, printer, monitor, etc.) must be powered by the same source.

3.3 According to the manufacturer's specifications, cables with length of not more than 3m.

It is recommended to use a mains filter for power supply, in which both wires are equipped with fuses. It is especially recommended to use an uninterruptible power supply (UPS) instead of a mains filter.

When using a mains extension cord or mains filter, make sure that the total current consumption of all connected appliances does not exceed the maximum permissible current provided for the extension cord (filter).

In addition, it should be remembered that the value of the fuse link in the power grid should be a maximum of 16A.

You should also pay attention to the enclosure and its protruding elements, such as the corners of the enclosure legs, which should be firmly rested on the ground, and you should be especially careful when moving or moving the enclosure. Care must be taken to ensure that the feet are not damaged and that they do not cause personal injury as protruding parts of the housing.

#### **REMARK!**

#### **Before opening the case,** shut down the operating system and **turn off the power by removing the plug from the mains socket.**

#### **4. Computer maintenance.**

As an electronic device, the computer does not require any special maintenance. Check out the tips below to keep your PC running long and efficiently.

- 1. Protect your computer from falling and place your computer on a stable surface. A fall can damage the chassis or other components of your computer. Do not subject the computer to shock or vibration.
- 2. Protect your computer from overheating. Keep the computer away from any heating elements. The device should be protected from prolonged direct sunlight.
- 3. Protect your computer from radio interference. Keep your computer away from high-power

transformers, electric motors, and other sources of strong magnetic and electric fields. They may prevent your computer from working properly

and cause data corruption.

- 4. Protect your computer from moisture. A computer is an electrical device and can be damaged by contact with water or other liquids. Do not leave the computer where it can be damaged by moisture or a foreign object. The computer must not be stored or used in a humid environment.
- 5. Follow the operating procedures of your computer and operating system. It is recommended to close the operating system after closing all programs and saving the work. It is not recommended to

Turn off the computer by cutting off the power supply (turning off with the circuit breaker on the back of the computer or pulling out the power plug). When the computer's power is turned on,

Do not connect any peripherals (except USB devices, if required – check the user manual of the device in question).

- 6. Do not disassemble or operate the computer without the sidewalls or other parts of the case.
- 7. Follow the instructions in this computer maintenance guide.
- 8. Any kind of repairs, upgrades or replacement of fuses should be carried out by qualified persons.
- 9. Protect your computer from foreign objects
- 10. If changes are made (by a qualified person), special care should be taken in the selection of components, with particular attention to the possibility of foreign objects getting inside the housing. Use computer components that are properly shielded, or that you add appropriate shields when you install the components in your computer case.

#### *Clean up your computer*.

- **Disconnect the computer from the mains before cleaning!** (by pulling out the mains plug of the power cord)
- Use cleaning products recommended for PCs.
- Apply the cleaner directly to the computer from a distance of 15-20cm.
- Use a soft, clean cloth to wipe the outside of the computer.
- Do not use cleaning volatile substances (solvents, gasoline, etc.) or abrasives to clean any part of the computer.
- Leave cleaning the inside of the computer from dust to a service center or specialist.
- Equalize the static electricity of your hand and computer by touching your hand to the exposed part of the case before touching the internal components.

# $\epsilon$

This product bears the CE symbol in accordance with the requirements of the relevant European Union directives. The company responsible for placing the CE symbol on this product is: ACTION S.A. w<br>restrukturyzacji, Zamienie, 10 Dawidowska Street, 05-500 Piaseczno, Poland.

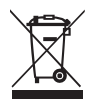

#### INFORMATION ABOUT EU DISPOSAL (WEEE)

The crossed-out wheelie bin symbol indicates that electrical or electronic products (WEEE) must be disposed of outside the municipal waste cycle.

Old electronic products may contain hazardous substances. Proper disposal of your old appliance will avoid potential negative effects on the environment and health. An old appliance may contain reusable parts that can be used to repair other products or other valuable materials that can be recycled to conserve natural resources.

You can return the device to the store where you bought it or contact your local waste management office.

#### **Annex I**

#### **Reinstall the operating system and system recovery options.**

#### *(Only applies to PCs sold with Windows® 11 pre-installed)*

#### **Please note that the options described here may result in the loss (deletion) of all user data. We recommend that you back up your files before using this tool.**

To restore the system to its factory state yourself (in the case of a PC with Windows*® 11 preinstalled*), you need to:

- Left-click the Start key, then click "*Settings*" and then click "*System*", "Recovery*", "*Reset PC*".*
- In the next window, you should have the option *"Remove everything*" and then select "*Next*". You can also change the file deletion and disk cleanup options by clicking on "*Change Settings*".
- In the last dialog box containing a summary of the selected options for scheduled actions, you should click *"Reset*" to start the process. Clicking "*Cancel"* will interrupt the process of resetting your computer's settings without making any changes.

Resetting system settings can take up to several hours, and you should not interrupt the process. Once the process is complete, the Windows screen will appear, just as it did when you first started your new computer.

The following illustrations show the previously described steps of the System Restore procedure, along with the red circles of the options that must be selected:

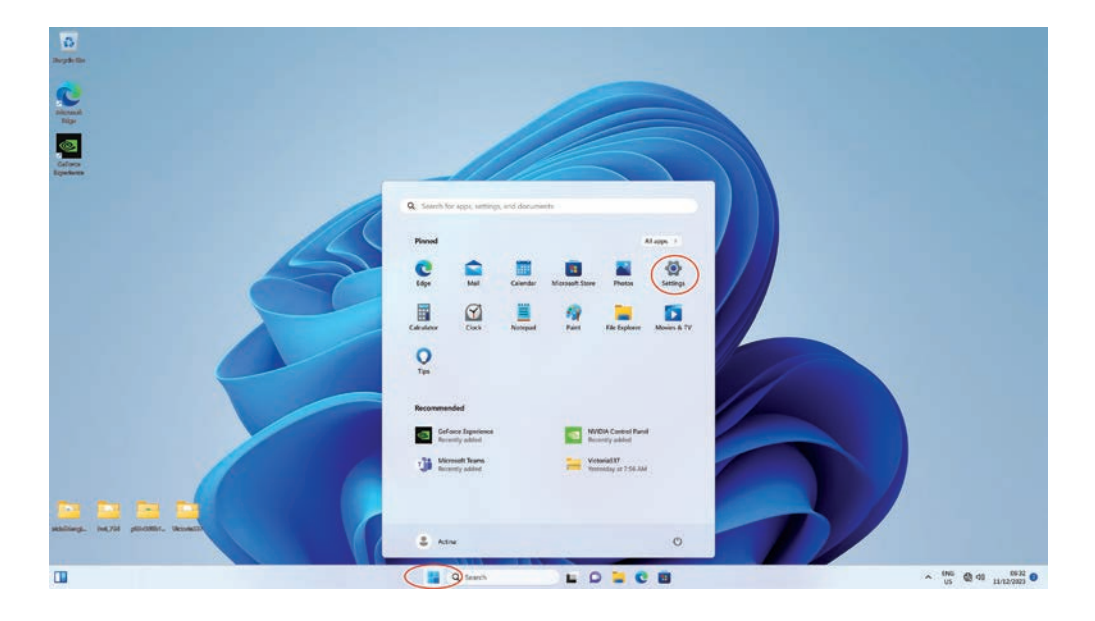

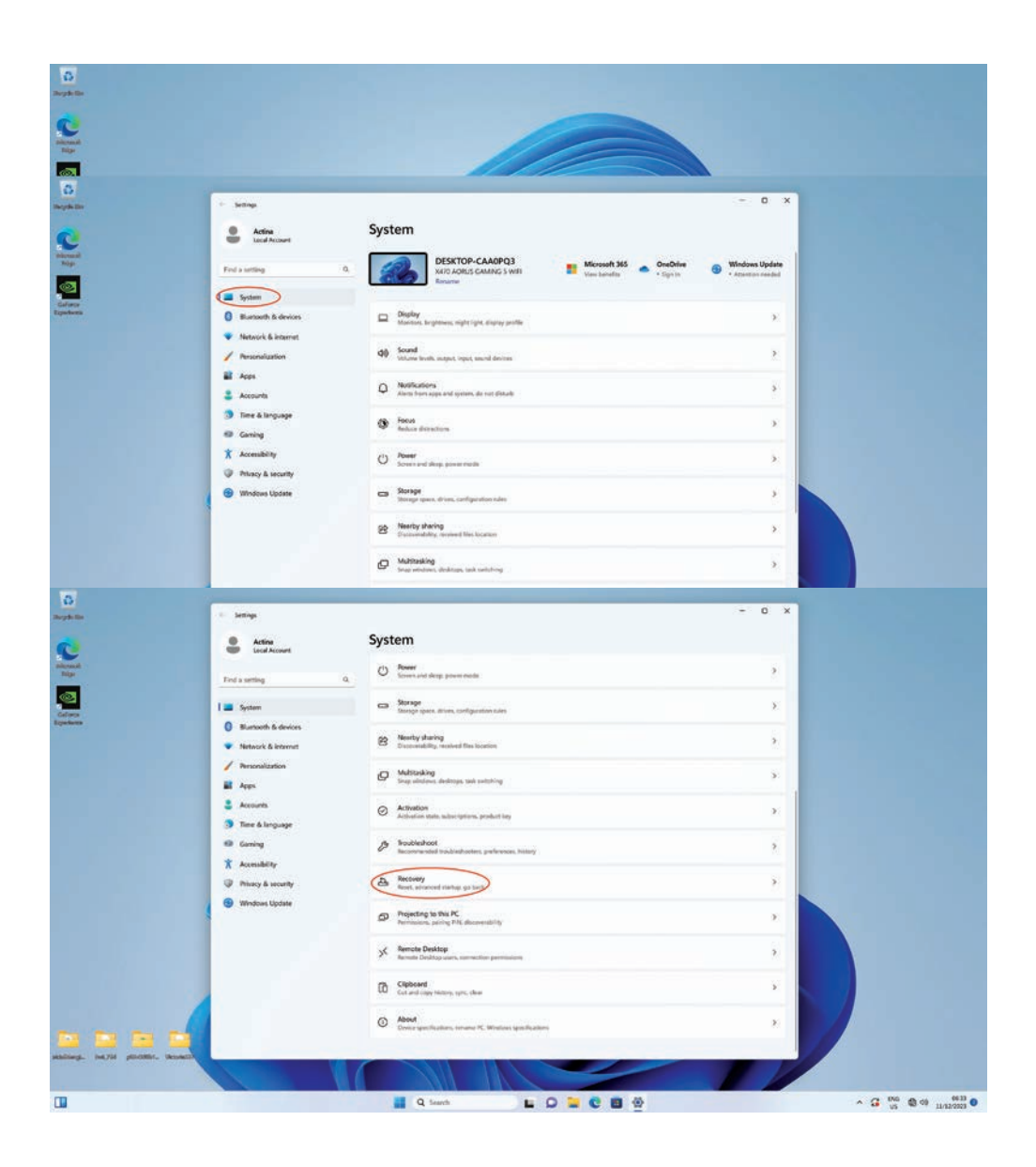

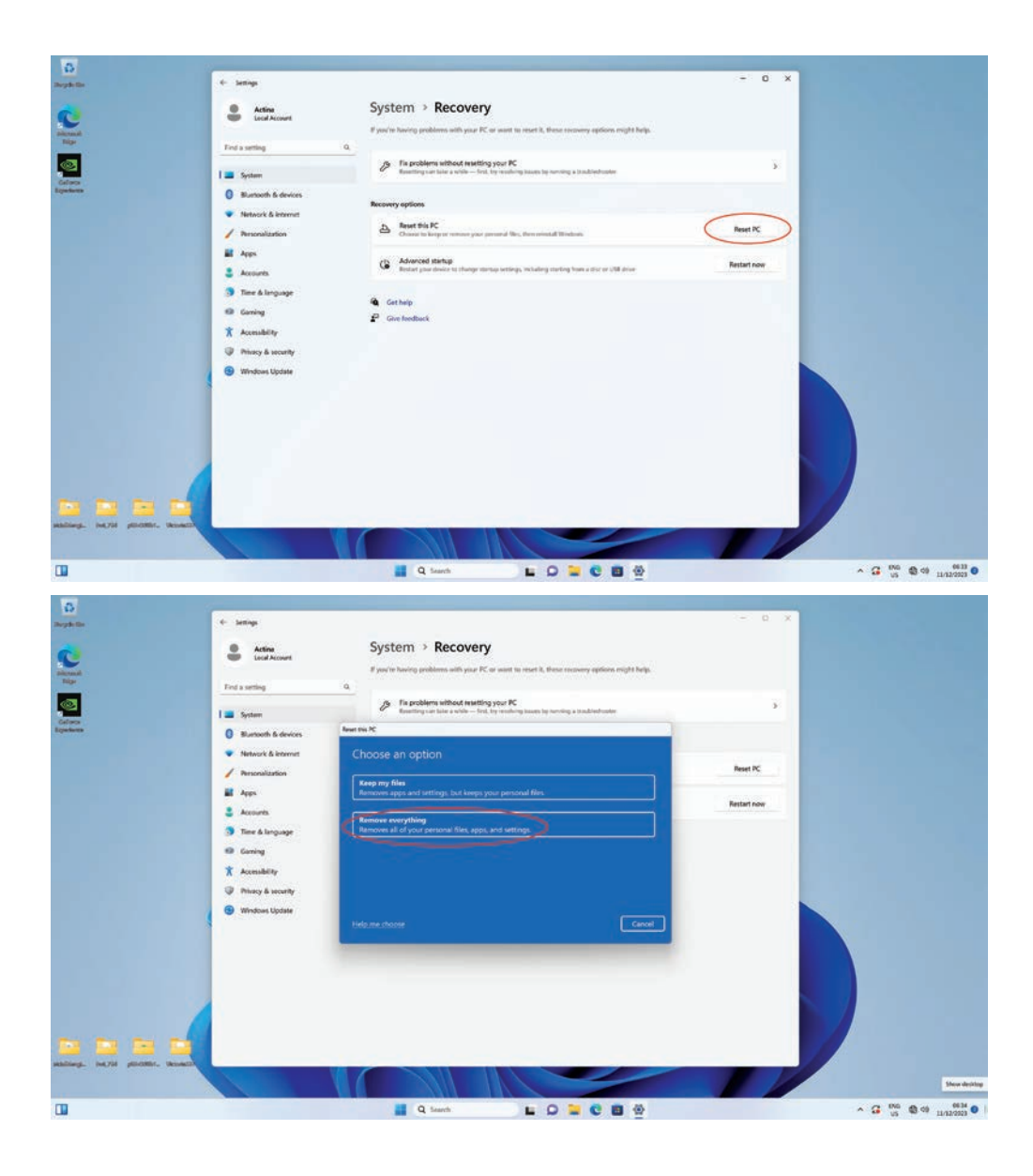

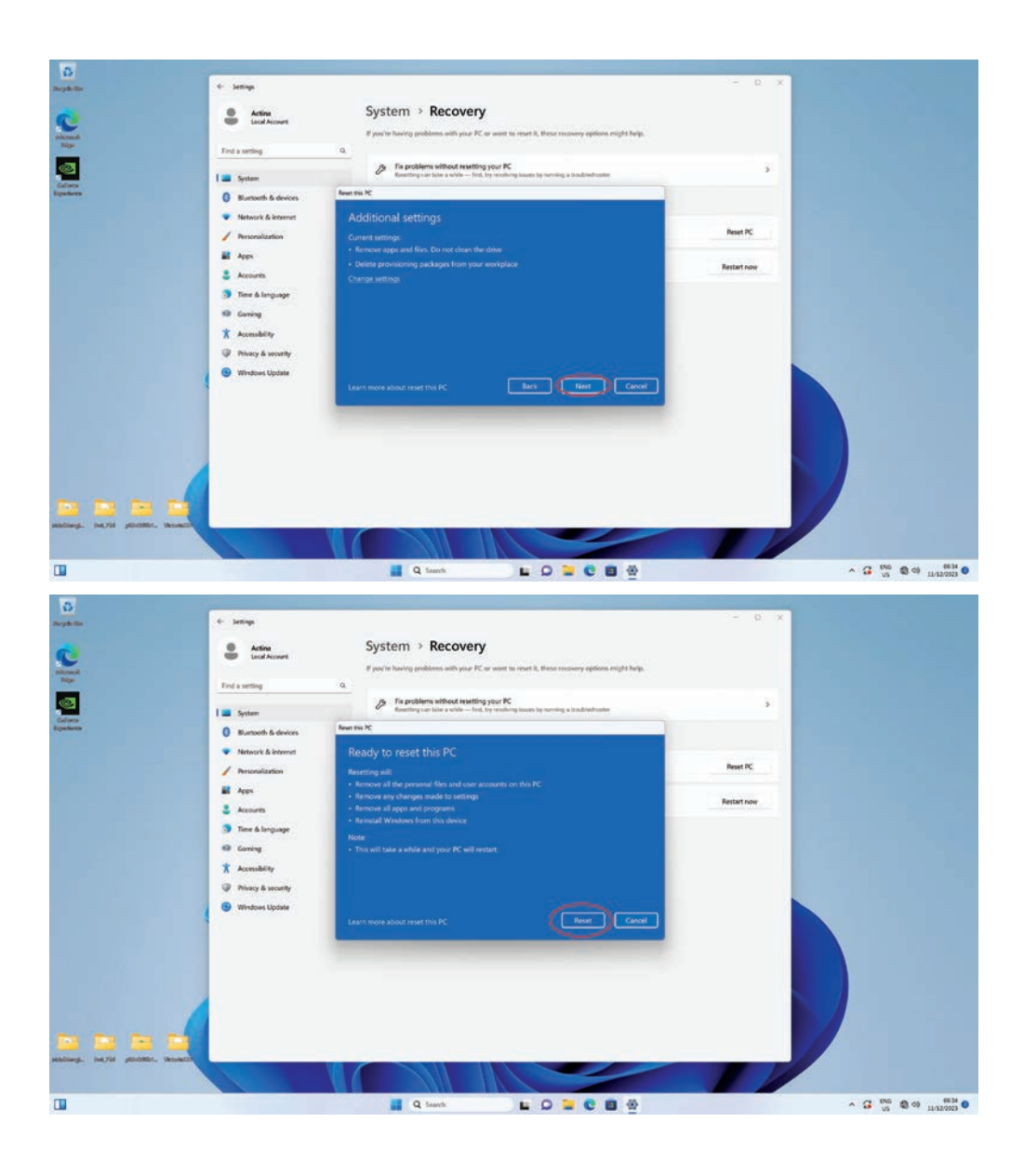

#### **Annex II**

#### **Changing the display language of the Windows™ 11 operating system.**

In Windows 11, it is possible to change the system language to another language of your choice. Depending on the selected language version, the change may apply to all elements of the system or only to some (for less frequently used languages). A computer connection to the Internet is required.

To add and then change the system language:

- Left click the Start key then click: "*Settings*" then click "Time & Language*", "Language & Region",* then *"*Add Language".
- In the next window "Select the language for installation*" you need to find and select the desired language, and then, confirm your choice by clicking "Next" and "*Install*".*
- The process of downloading and installing the language pack will begin. Once this step is complete, a window will appear asking you to log out of the system. Select the correct option, and when you sign out, the Windows display language will be changed to the previously selected one.

The following illustrations show the previously described steps for changing the system language (using an example for Polski) and the options that need to be selected are marked with red arrows:

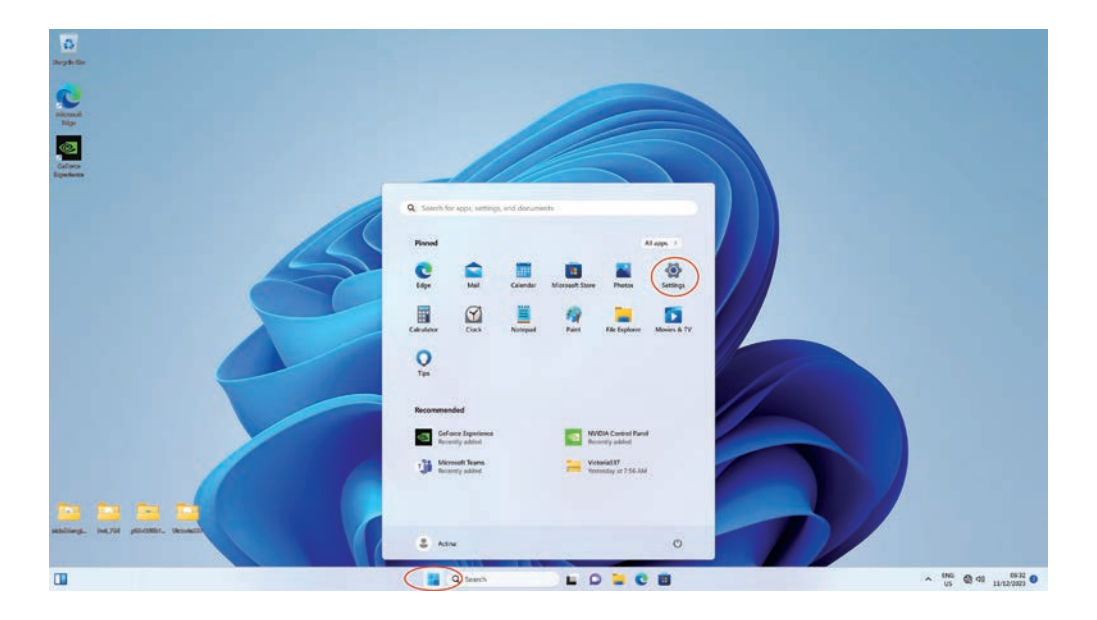

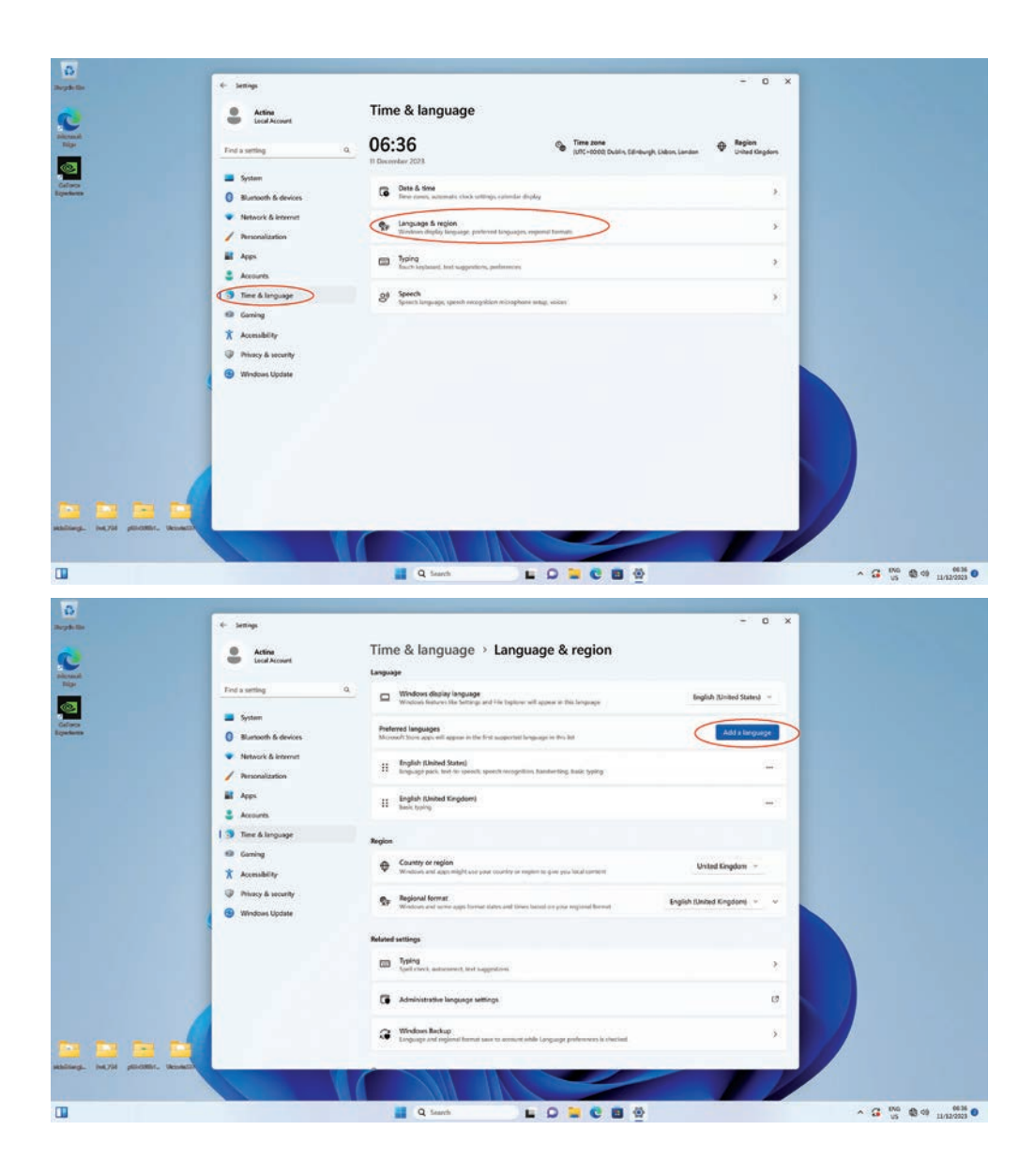

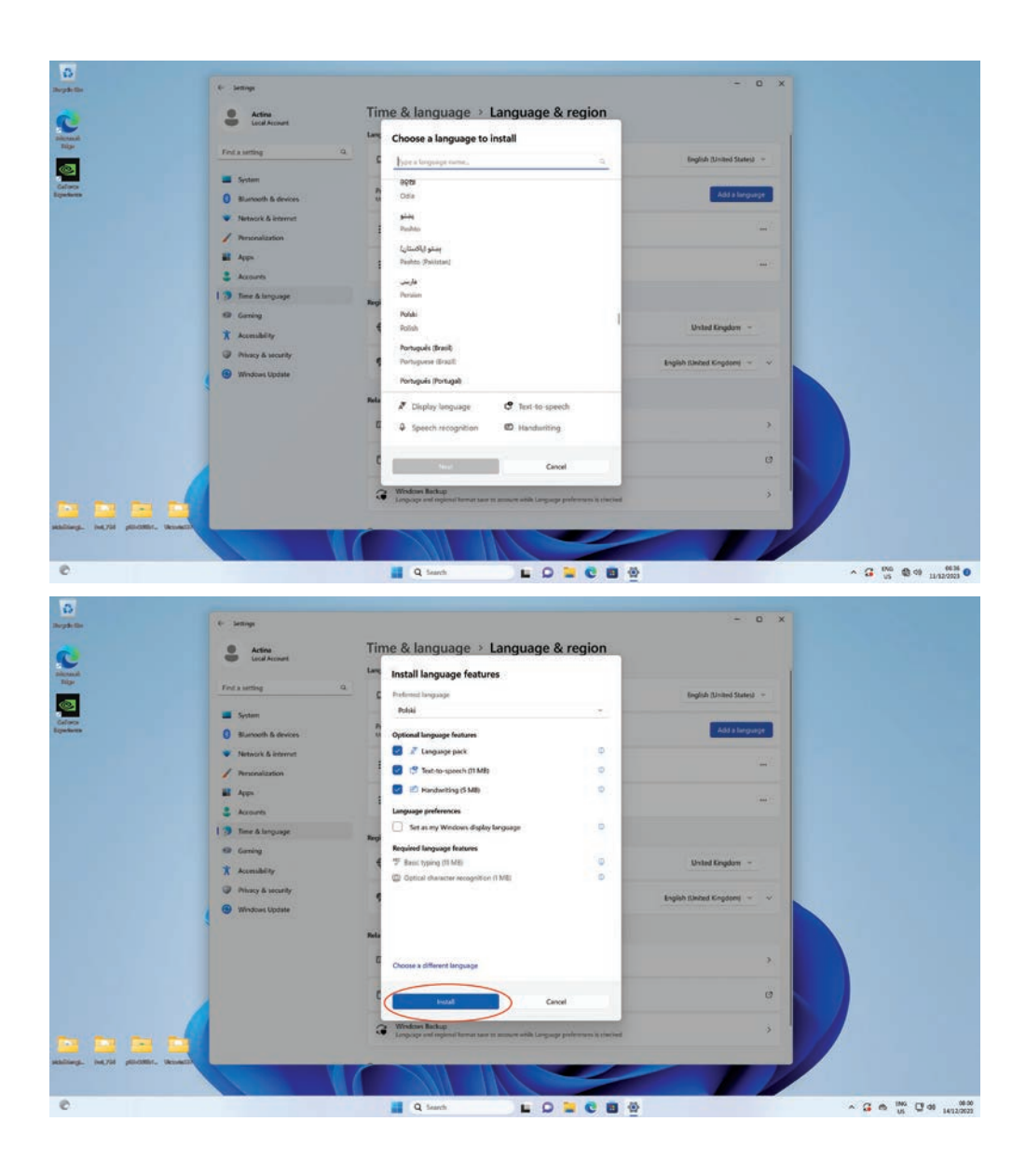

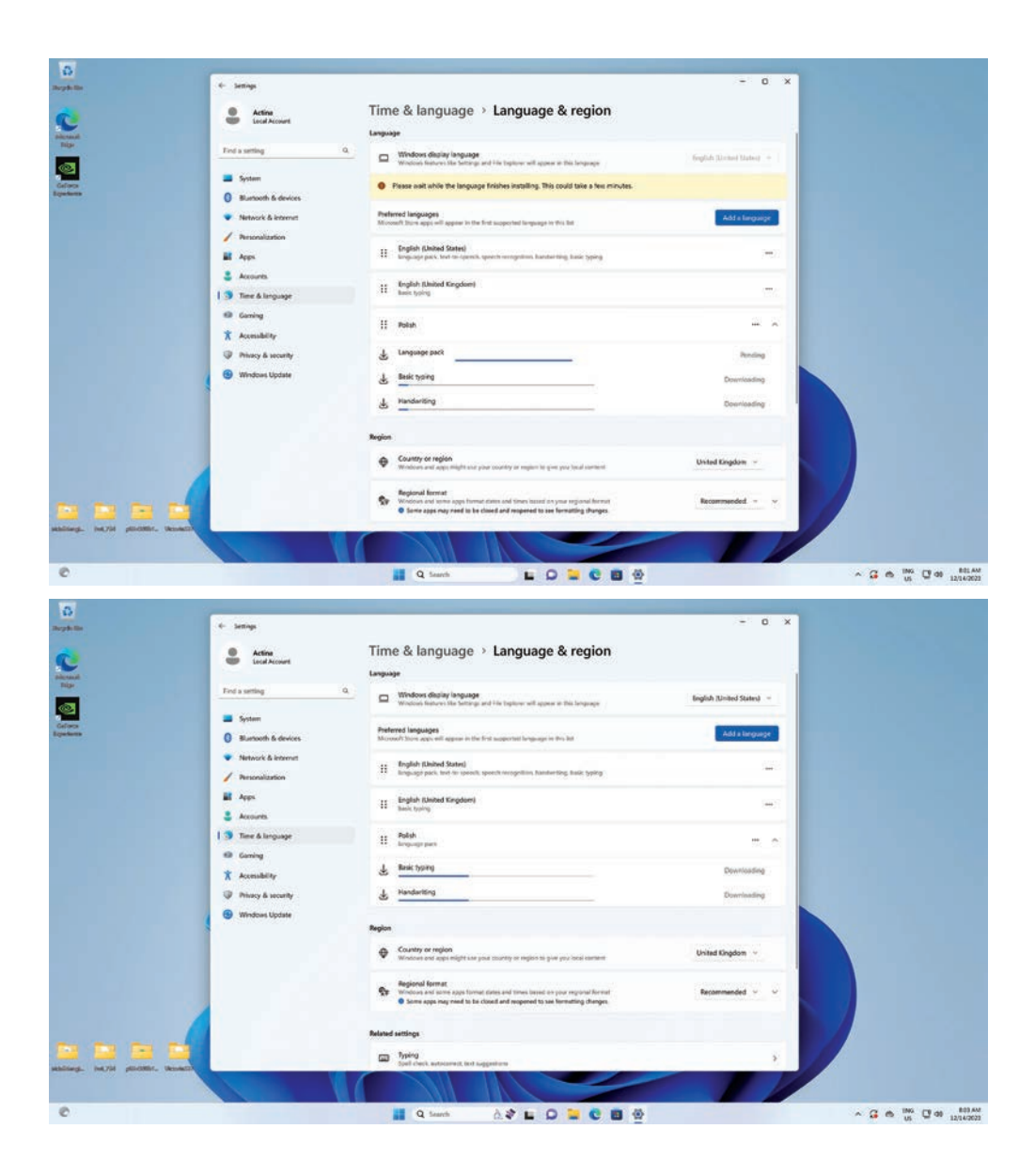

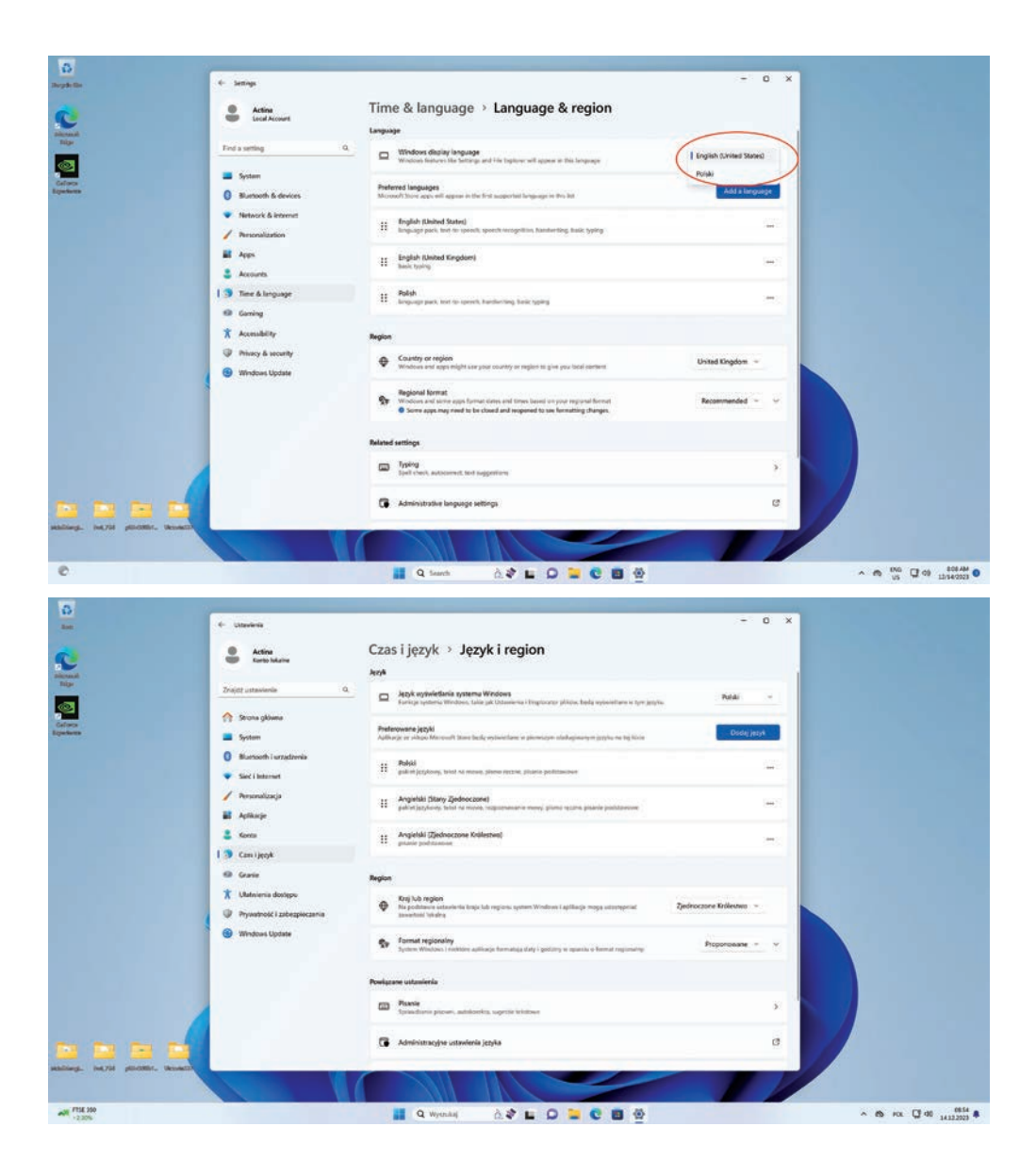

### **NOTE**

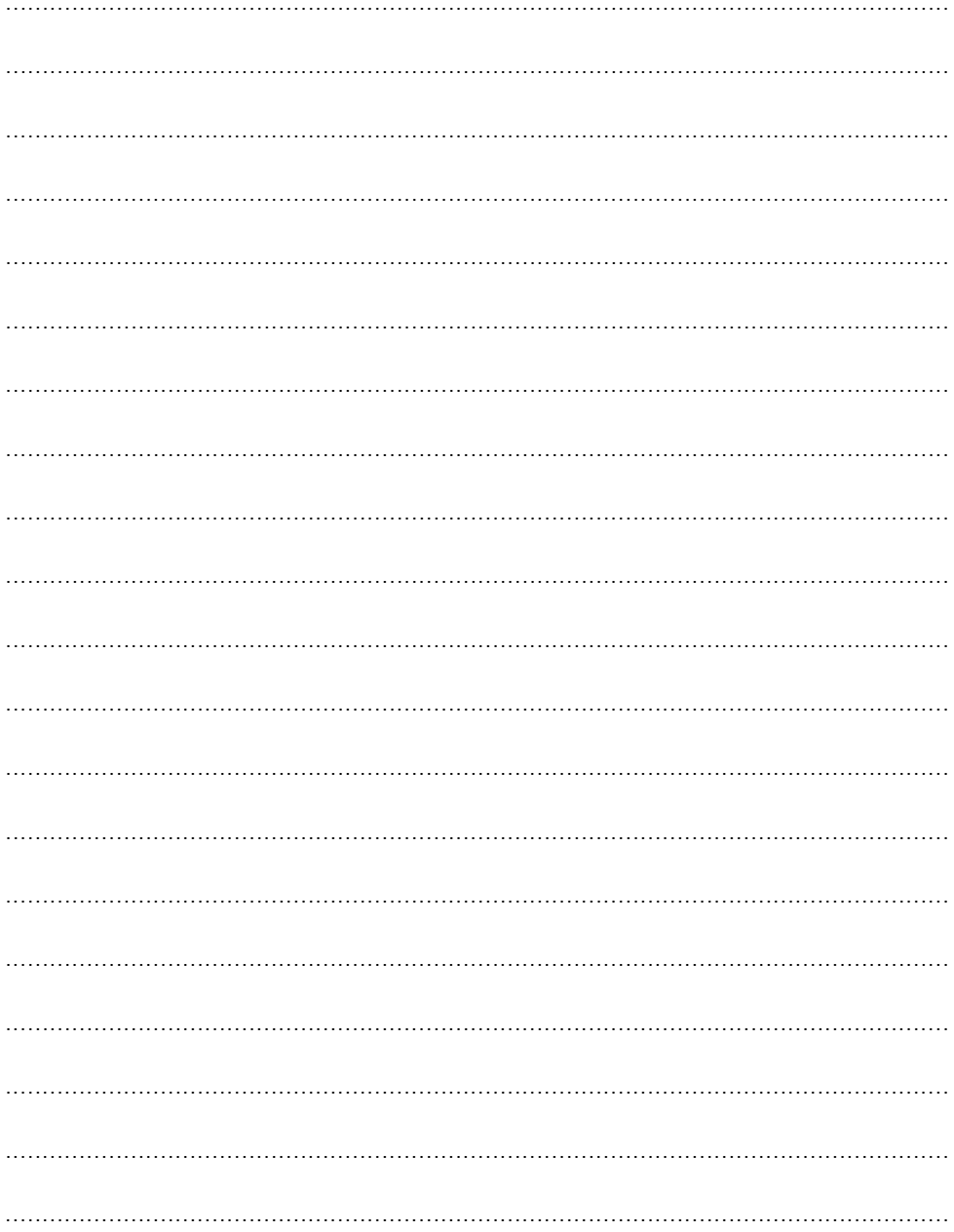

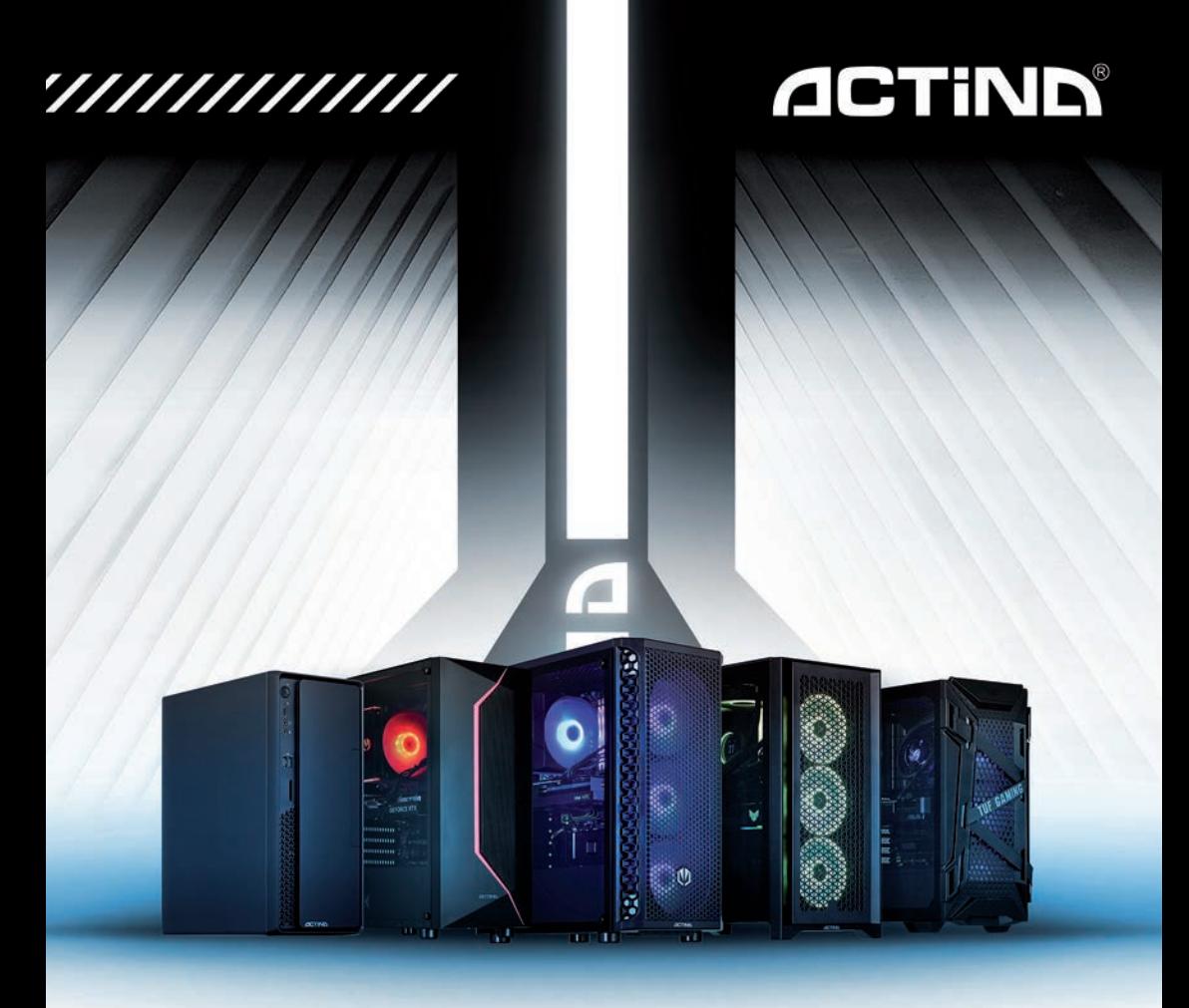

#### **ACTION S.A.**

ul. Dawidowska 10 Zamienie 05-500 Piaseczno tel. +48 22 332 16 00, fax +48 22 332 16 10 www.action.pl, www.actina.pl serwis.komputery@action.pl

#### **ACTION S.A.**

Zamienie Dawidowska 10 Street, 05-500 Piaseczno tel. +48 22 332 16 00, fax +48 22 332 16 10 www.action.pl,www.actina.pl actina.help@actina.pl